Programming Manual P2544PM-EN 2022-12 | REV H

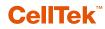

**S169263** ства & ствр

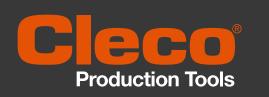

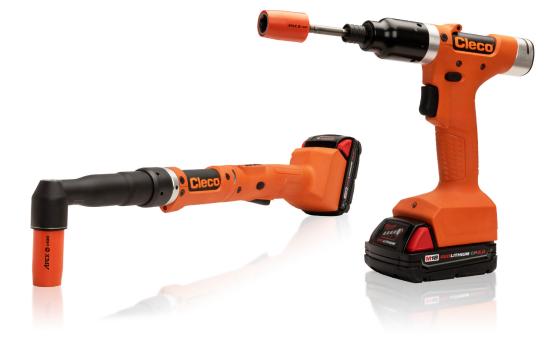

Copyright © Apex Tool Group, 2022

No part of this document may be reproduced in any way or in any form, in whole or in part, or in a natural or machine-readable language, or transmitted on electronic, mechanical, optical, or other media, without the express permission of the Apex Tool Group.

#### Disclaimer

Apex Tool Group reserves the right to modify, supplement, or improve this document or the product without prior notice.

#### Trademark

Cleco Production Tools is a registered trademark of Apex Brands, Inc.

#### Apex Tool Group

670 Industrial Drive Lexington, SC 29072 USA

Manufacturer **Apex Tool Group GmbH** Industriestraße 1 73463 Westhausen Germany

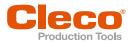

# Content

|                                                                                                    | About this document                                                                                                    | 5                                                                                                    |
|----------------------------------------------------------------------------------------------------|----------------------------------------------------------------------------------------------------|----------------------------------------------------------------------------------------------------|
| 2                                                                                                    | Product Description                                                                                                    | 7                                                                                                    |
| 2.1                                                                                                    | Confirmation button                                                                                                    | 7                                                                                                    |
| 2.2                                                                                                    | Navigation buttons                                                                                                    | 7                                                                                                    |
| 2.3                                                                                                    | USB connection                                                                                                    | 8                                                                                                    |
| 2.4                                                                                                    | Insert the CID                                                                                                    | 9                                                                                                    |
| 2.5                                                                                                    | System Layout                                                                                                    | 10                                                                                                    |
| 2.5.1<br>2.5.2                                                                                                    | WLAN communication<br>Bluetooth communication                                                                                                    |                                                                                                    |
| 2.3.2                                                                                                    |                                                                                                    | 13                                                                                                    |
| 3                                                                                                    | Before Initial Operation                                                                                                    | 14                                                                                                    |
| 3.1                                                                                                    | Requirements                                                                                                    | 14                                                                                                    |
| 3.2                                                                                                    | Install Software                                                                                                    | 14                                                                                                    |
| 3.3                                                                                                    | Install driver                                                                                                    | 14                                                                                                    |
| 4                                                                                                    | Initial operation                                                                                                    | 15                                                                                                    |
| 4.1                                                                                                    | Configuring the access point                                                                                                    |                                                                                                    |
| 4.1.1<br>4.1.2                                                                                                    | mPro200GC-AP<br>mPro400GCD                                                                                                    |                                                                                                    |
| 4.1.2                                                                                                    | Configuring RF settings                                                                                                    |                                                                                                    |
| 4.2<br>4.3                                                                                                    | Installing the Tool                                                                                                    |                                                                                                    |
|                                                                                                    | , , , , , , , , , , , , , , , , , , ,                                                                                                    |                                                                                                    |
| -                                                                                                    | Monue And Eunstians                                                                                                    |                                                                                                    |
| 5                                                                                                    | Menus And Functions                                                                                                    | 20                                                                                                    |
| 5.1                                                                                                    | General Functions                                                                                                    | 20                                                                                                    |
| 5.1<br>5.1.1                                                                                                    | General Functions<br>Switching On The Tool                                                                                                    | 20<br>20                                                                                                    |
| 5.1                                                                                                    | General Functions<br>Switching On The Tool<br>Switching Off Tool<br>Selecting a button                                                                                                    |                                                                                                    |
| 5.1<br>5.1.1<br>5.1.2<br>5.1.3<br>5.1.4                                                                                                    | General Functions<br>Switching On The Tool<br>Switching Off Tool<br>Selecting a button<br>Changing parameters                                                                                                    | 20<br>20<br>20<br>20<br>20<br>20<br>20                                                                                                    |
| 5.1<br>5.1.1<br>5.1.2<br>5.1.3<br>5.1.4<br>5.1.5                                                                                                    | General Functions<br>Switching On The Tool<br>Switching Off Tool<br>Selecting a button<br>Changing parameters<br>Change between FastApps and mPro mode                                                                                                    | 20<br>20<br>20<br>20<br>20<br>20<br>20<br>20                                                                                                    |
| 5.1<br>5.1.1<br>5.1.2<br>5.1.3<br>5.1.4<br>5.1.5<br>5.2                                                                                                    | General Functions<br>Switching On The Tool<br>Switching Off Tool<br>Selecting a button<br>Changing parameters<br>Change between FastApps and mPro mode<br>CID (CellTek ID Card)                                                                                                    | 20<br>20<br>20<br>20<br>20<br>20<br>20<br>21<br>21                                                                                                    |
| 5.1<br>5.1.1<br>5.1.2<br>5.1.3<br>5.1.4<br>5.1.5<br>5.2<br>5.3                                                                                                    | General Functions<br>Switching On The Tool<br>Switching Off Tool.<br>Selecting a button<br>Changing parameters<br>Change between FastApps and mPro mode<br>CID (CellTek ID Card)<br>Display                                                                                                    | 20<br>20<br>20<br>20<br>20<br>20<br>21<br>21<br>21<br>21                                                                                                 |
| 5.1<br>5.1.1<br>5.1.2<br>5.1.3<br>5.1.4<br>5.1.5<br>5.2<br>5.3<br>5.4                                                                                                    | General Functions<br>Switching On The Tool<br>Switching Off Tool<br>Selecting a button<br>Changing parameters<br>Change between FastApps and mPro mode<br>CID (CellTek ID Card)<br>Display<br>Menu structure overview                                                                                                    | 20<br>20<br>20<br>20<br>20<br>20<br>21<br>21<br>21<br>21<br>21<br>21<br>23                                                                               |
| 5.1<br>5.1.1<br>5.1.2<br>5.1.3<br>5.1.4<br>5.1.5<br>5.2<br>5.3                                                                                                    | General Functions<br>Switching On The Tool<br>Switching Off Tool.<br>Selecting a button<br>Changing parameters<br>Change between FastApps and mPro mode<br>CID (CellTek ID Card)<br>Display                                                                                                    | 20<br>20<br>20<br>20<br>20<br>20<br>21<br>21<br>21<br>21<br>21<br>21<br>23<br>23                                                                         |
| 5.1<br>5.1.1<br>5.1.2<br>5.1.3<br>5.1.4<br>5.1.5<br>5.2<br>5.3<br>5.4<br>5.5<br>5.5.1<br>5.5.2                                                                                                    | General Functions<br>Switching On The Tool<br>Switching Off Tool<br>Selecting a button<br>Changing parameters<br>Change between FastApps and mPro mode<br>CID (CellTek ID Card)<br>Display<br>Menu structure overview<br>Run screen<br>Selecting the FastApps<br>Selecting the FastApps<br>Selecting the Application/Linking group                                                                                                    | 20<br>20<br>20<br>20<br>20<br>20<br>21<br>21<br>21<br>21<br>21<br>21<br>23<br>23<br>24<br>25<br>25                                                       |
| 5.1<br>5.1.1<br>5.1.2<br>5.1.3<br>5.1.4<br>5.1.5<br>5.2<br>5.3<br>5.4<br>5.5<br>5.5.1<br>5.5.2<br>5.5.2<br>5.5.3                                                                                                    | General Functions<br>Switching On The Tool<br>Switching Off Tool<br>Selecting a button<br>Changing parameters<br>Change between FastApps and mPro mode<br>CID (CellTek ID Card)<br>Display<br>Menu structure overview<br>Run screen<br>Selecting the FastApps<br>Selecting the FastApps<br>Selecting the Application/Linking group<br>Status Indication                                                                                                    | 20<br>20<br>20<br>20<br>20<br>20<br>21<br>21<br>21<br>21<br>21<br>21<br>23<br>23<br>24<br>25<br>25<br>25                                                 |
| 5.1<br>5.1.2<br>5.1.3<br>5.1.4<br>5.1.5<br>5.2<br>5.3<br>5.4<br>5.5.1<br>5.5.2<br>5.5.1<br>5.5.2<br>5.5.1<br>5.5.2<br>5.5.3<br>5.5.4                                                                                                    | General Functions<br>Switching On The Tool<br>Switching Off Tool<br>Selecting a button<br>Changing parameters<br>Change between FastApps and mPro mode<br>CID (CellTek ID Card)<br>Display<br>Menu structure overview<br>Run screen<br>Selecting the FastApps<br>Selecting the FastApps<br>Selecting the Application/Linking group<br>Status Indication<br>Counterclockwise rotation.                                                                                             | 20<br>20<br>20<br>20<br>20<br>20<br>21<br>21<br>21<br>21<br>21<br>21<br>23<br>23<br>24<br>25<br>25<br>25<br>25<br>25<br>26                               |
| 5.1<br>5.1.1<br>5.1.2<br>5.1.3<br>5.1.4<br>5.1.5<br>5.2<br>5.3<br>5.4<br>5.5<br>5.5.1<br>5.5.2<br>5.5.2<br>5.5.3                                                                                                    | General Functions<br>Switching On The Tool<br>Switching Off Tool.<br>Selecting a button<br>Changing parameters<br>Change between FastApps and mPro mode<br>CID (CellTek ID Card)<br>Display<br>Menu structure overview<br>Run screen<br>Selecting the FastApps<br>Selecting the FastApps<br>Selecting the Application/Linking group.<br>Status Indication<br>Counterclockwise rotation<br>Main menu                                                                               | 20<br>20<br>20<br>20<br>20<br>21<br>21<br>21<br>21<br>21<br>21<br>21<br>23<br>24<br>25<br>25<br>25<br>25<br>25<br>25<br>26<br>26                         |
| 5.1<br>5.1.2<br>5.1.3<br>5.1.4<br>5.1.5<br>5.2<br>5.3<br>5.4<br>5.5.1<br>5.5.2<br>5.5.1<br>5.5.2<br>5.5.3<br>5.5.4<br>5.5.3<br>5.5.4<br>5.5.2<br>5.5.3<br>5.5.4<br>5.5.2<br>5.5.3<br>5.5.4<br>5.5.7<br>5.5.7<br>5.5.7 | General Functions                                                                                                    | 20<br>20<br>20<br>20<br>20<br>21<br>21<br>21<br>21<br>21<br>23<br>23<br>24<br>25<br>25<br>25<br>25<br>25<br>25<br>25<br>25<br>25<br>25<br>25<br>25<br>25 |
| 5.1<br>5.1.2<br>5.1.3<br>5.1.4<br>5.1.5<br>5.2<br>5.3<br>5.4<br>5.5<br>5.5.1<br>5.5.2<br>5.5.1<br>5.5.2<br>5.5.3<br>5.5.4<br>5.5.3<br>5.5.4<br>5.5.3<br>5.5.4<br>5.5.3<br>5.5.4<br>5.5.3<br>5.5.4<br>5.5.7<br>5.7.1<br>5.7.2                                                                                                    | General Functions<br>Switching On The Tool<br>Switching Off Tool<br>Selecting a button<br>Changing parameters<br>Change between FastApps and mPro mode<br>ClD (CellTek ID Card)<br>Display<br>Menu structure overview<br>Run screen<br>Selecting the FastApps<br>Selecting the FastApps<br>Selecting the Application/Linking group<br>Status Indication<br>Counterclockwise rotation<br>Main menu<br>FastApps menu<br>Configuring FastApps<br>Selecting the direction of rotation | 20<br>20<br>20<br>20<br>20<br>21<br>21<br>21<br>21<br>21<br>23<br>23<br>24<br>25<br>25<br>25<br>25<br>25<br>25<br>26<br>26<br>26<br>27<br>28<br>30       |
| 5.1<br>5.1.2<br>5.1.3<br>5.1.4<br>5.1.5<br>5.2<br>5.3<br>5.4<br>5.5.1<br>5.5.2<br>5.5.1<br>5.5.2<br>5.5.3<br>5.5.4<br>5.5.3<br>5.5.4<br>5.5.2<br>5.5.3<br>5.5.4<br>5.5.2<br>5.5.3<br>5.5.4<br>5.5.7<br>5.5.7<br>5.5.7 | General Functions                                                                                                    | 20<br>20<br>20<br>20<br>20<br>21<br>21<br>21<br>21<br>21<br>21<br>23<br>24<br>25<br>25<br>25<br>25<br>25<br>25<br>25<br>25<br>25<br>25<br>25<br>25<br>25 |

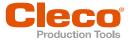

| 5.8<br>5.8.1<br>5.8.2<br>5.8.3<br>5.8.4<br>5.8.5<br>5.8.6<br>5.8.7<br>5.8.8          | Settings<br>Setting the date and time<br>Adjusting the screen brightness<br>Adjusting the tool light<br>Setting the shut-off properties<br>Selecting the torque units<br>Setting the PIN<br>Locking a menu<br>Allowing a Linking group/FastApp selection | 34<br>35<br>36<br>36<br>37<br>39             |
|--------------------------------------------------------------------------------------|----------------------------------------------------------------------------------------------------|----------------------------------------------|
| 5.9<br>5.9.1<br>5.9.2<br>5.9.3<br>5.9.4<br>5.9.5<br>5.9.6<br>5.9.7<br>5.9.8<br>5.9.9 | Diagnostics<br>Speed test<br>Angle test<br>Torque test<br>Calibration value<br>Voltage<br>Counters status<br>Maintenance Counter<br>Torque calibration value<br>Accessory                                                                                | 41<br>42<br>43<br>43<br>43<br>44<br>44<br>45 |
| 5.10<br>5.10.1<br>5.10.2                                                             | WLAN communication<br>Activating/deactivating WLAN connection<br>Installing EAP-TLS certificate                                                                                                    | 48                                           |
| 5.11<br>5.11.1<br>5.11.2<br>5.11.3                                                   | Bluetooth communication<br>Activating/deactivating Bluetooth<br>Scanning Bluetooth devices<br>Disconnect Bluetooth connection                                                                                                    | 50<br>51                                     |
| 5.12<br>5.12.1<br>5.12.2<br>5.12.3                                                   | Utility<br>Displaying the software version<br>Carry Out a Software Update<br>Resetting to factory settings                                                                                                    | 52<br>53                                     |
| 6                                                                                    | Tightening sequence                                                                                                    | 55                                           |
| 7                                                                                    | Troubleshooting                                                                                                    | 57                                           |
| 7.1                                                                                  | Messages on the Display                                                                                                    | 57                                           |
| 7.2                                                                                  | Error messages                                                                                                    | 58                                           |
| 7.3                                                                                  | Tool problems                                                                                                    |                                              |
| 7.4                                                                                  | WLAN data communication problems                                                                                                    |                                              |
| 7.5                                                                                  | Bluetooth data communication problems                                                                                                    | 62                                           |

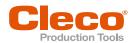

# EN

# 1 About this document

This document is intended for qualified employees responsible for installation and maintenance (administrators, maintenance technician, service, operator). It contains information

- for safe and appropriate handling of the product.
- on function.
- for programming the software: S169263-222

The original language of this document is German.

#### Other documents

| Number  | Document                                                   |
|---------|------------------------------------------------------------|
| P1730PM | Programming Manual – Tightening Sequences                  |
| P2280PM | Programming Manual – S168813 mPro400GC(D) & mPro200GC(-AP) |
| P2372JH | Installation Instruction – S168688 LiveWire Utilities      |
| P2381TS | Troubleshooting – EMS Error messages                       |
| P2403HW | Hardware Description – mPro200GC(-AP)                      |
| P2521JH | Installation Instructions – S168709 LiveWire Cert          |
| P2543BA | Instruction Manual – CTBA & CTBP                           |
| P2545KA | Quick Installation Guide – CTBA & CTBP Data Transmission   |

#### Symbols in the text

| italic           | Menu options (e.g., Diagnostics) input fields, check boxes, radio buttons or dropdown menus. |
|------------------|----------------------------------------------------------------------------------------------|
| >                | Indicates selection of a menu option from a menu, e.g., <i>File &gt; Print</i> .             |
| <>               | Specifies switches, pushbuttons or the keys of an external keyboard, e.g., <f5>.</f5>        |
| Courier          | Indicates Filenames and paths, e.g., setup.exe.                                              |
| •                | Indicates lists, level 1.                                                                    |
| -                | Indicates lists, level 2.                                                                    |
| a)<br>b)         | Indicates options.                                                                           |
| $\triangleright$ | Indicates results.                                                                           |
| 1. ()<br>2. ()   | Indicates action steps.                                                                      |
| ►                | Indicates single action steps.                                                               |

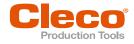

#### Other documents

#### Warning notes are identified by a signal word and a pictogram:

- The signal word describes the severity and probability of the impending danger.
- The pictogram describes the type of danger.

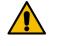

#### \Lambda Danger

A symbol combined with the word Danger indicates a hazard with a high level of risk which, if not avoided, will result in death or serious injury.

## A Warning

A symbol combined with the word Warning indicates a hazard with a medium level of risk which, if not avoided, could result in death or serious injury.

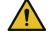

## **A** Caution

A symbol combined with the word Caution indicates a hazard with a low level of risk which, if not avoided, could result in minor or moderate injury.

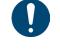

#### Note

A symbol combined with the word Note indicates a potentially harmful situation which, if not avoided, could result in damage to property or the environment.

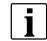

General instructions include application tips and useful information, but no warnings against hazards.

#### Structure Of Warnings

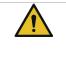

#### A Caution

Type and source of danger.Possible consequences of non-observance.Measures to avoid danger.

#### Abbreviations

| Abbreviations | Description                                                                |
|---------------|----------------------------------------------------------------------------|
| ОК            | Result is OK. The result is within the target value tolerances.            |
| TQ            | Torque                                                                     |
| NOK           | Result is not in order. The result is outside the target value tolerances. |
| Арр           | Application                                                                |
| AN            | Angle                                                                      |

EN

EN

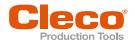

#### **Product Description** 2

The cordless tool can be used in two modes of operation:

- In the FastApps mode, the tool works independently without a controller. The Linking groups • (FastApps) and settings are parameterized on the tool.
- In the mPro mode, a connection between the tool and the controller is necessary. The linking group and settings are parameterized on the controller and sent to the tool.

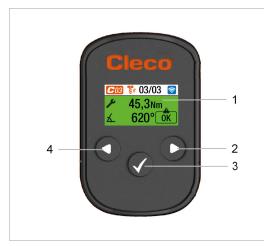

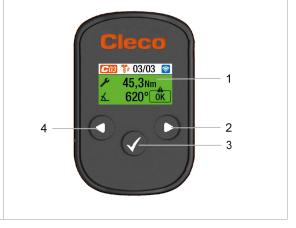

Fig. 2-1: LCD and tool controls from CTBA

Fig. 2-2: LCD and tool controls from CTBA

| Item | Description             |
|------|-------------------------|
| 1    | Display                 |
| 2    | Navigation button right |
| 3    | Confirmation button     |
| 4    | Navigation button left  |

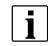

The following description shows the operating elements of the CTBA tools.

#### 2.1 **Confirmation button**

| Button | Function                                                                                                    |  |  |  |  |
|--------|----------------------------------------------------------------------------------------------------|--|--|--|--|
|        | <ul><li>Open menu.</li><li>Confirm settings: The changes are saved.</li><li>Activate parameter to change the value.</li></ul> |  |  |  |  |

#### 2.2 **Navigation buttons**

Use the navigation buttons to navigate to menu items and settings. Some buttons also have additional functions.

| Button | Function                                                                                           |
|--------|----------------------------------------------------------------------------------------------------|
| C      | <ul><li>Press to move the selection box to the right.</li><li>Press to increase a value.</li></ul> |

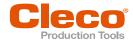

| Button        | Function                                                                                                    |
|---------------|----------------------------------------------------------------------------------------------------|
|               | <ul> <li>Press to move the selection box to the left.</li> <li>Press and hold to go to the run screen in the main menu.</li> <li>Press and hold to jump up one menu level.</li> <li>Press and hold to exit settings.</li> <li>Press to decrease a value.</li> </ul> |
| Start trigger | <ul><li>Press to go directly to the run screen from all menu levels.</li><li>Press to start the rundown in the run screen.</li></ul>                                                                                                    |

## 2.3 USB connection

Connection for a Micro B USB cable to connect the tool to an external device interface.

This is used for programming WLAN settings. To connect the Micro B USB cable:

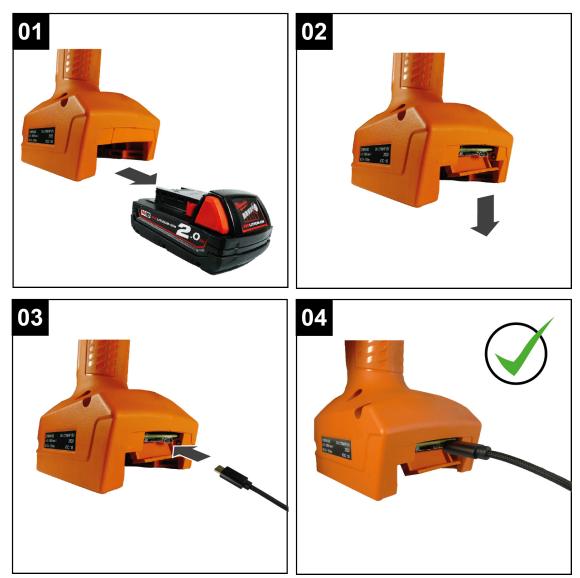

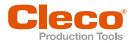

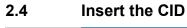

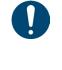

# Note

Damage to the CID

If the CID is inserted incorrectly or not completely, it may be damaged.

Insert the CID correctly. Make sure that the CID engages when inserted.

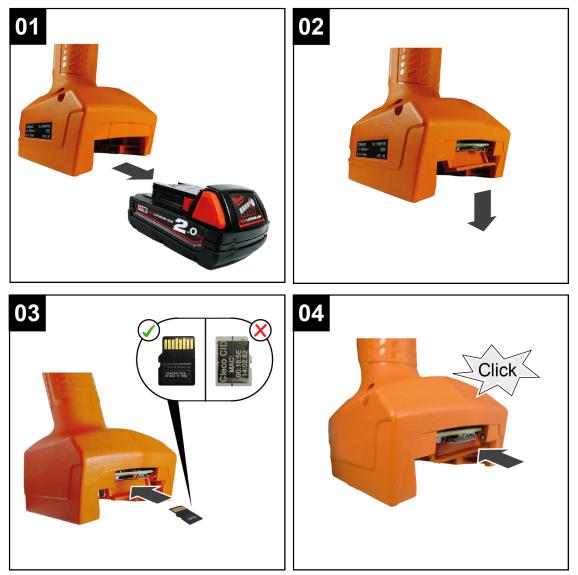

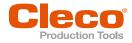

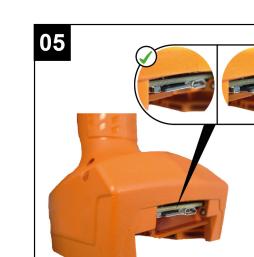

To change the CID:

- Press the CID slightly inward and release.
  - > The CID is unlocked and can be removed.

### 2.5 System Layout

The communication between the controller and the tool is possible via WLAN or Bluetooth. The tool can communicate with a mPro200GC-AP or mPro400GCD controller. To communicate with the controller, the tools must be in the mPro mode.

#### 2.5.1 WLAN communication

The system layout described is based on communication via WLAN. The access point is integrated in the mPro200GC-AP controller. The tools can communicate according to the following standard:

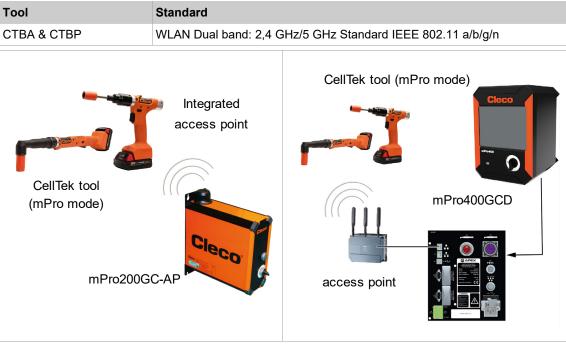

Fig. 2-3: System layout with mPro200GC-AP

Fig. 2-4: System layout with mPro400GCD

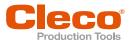

#### 2.5.1.1 **Tool Data**

| Feature                        | Data                                                                                                    |   |  |  |  |
|--------------------------------|----------------------------------------------------------------------------------------------------|---|--|--|--|
| Standard                       | IEEE 802.11a/b/g/n                                                                                                    |   |  |  |  |
| Safety                         | WEP-64 HEX       802.1x LEAP-TLS TKIP         WEP-64 ASCII       802.1x LEAP-TLS AES         WEP-128 HEX       802.1x EAP-TLS WEP-64         WEP-128 ASCII       802.1x EAP-TLS WEP-64         WEP-128 ASCII       802.1x EAP-TLS WEP-128         WPA/WPA2-PSK TKIP       802.1x EAP-TLS TKIP         WPA/WPA2-PSK AES       802.1x EAP-TLS AES         WPA3-SAE <sup>1</sup> Ciso LEAP WEP-64         WPA3-PEAP <sup>1</sup> Ciso LEAP WEP-128         WPA3-TLS <sup>1</sup> Ciso LEAP TKIP         802.1x LEAP-TLS WEP-64       Ciso LEAP AES         802.1x LEAP-TLS WEP-128       S02.1x LEAP-TLS WEP-128 |   |  |  |  |
| Range                          | Typically, up to 100 m                                                                                                    | 1 |  |  |  |
| Channels                       | 1 – 13 (2,412 – 2,472 GHz)<br>36, 40, 44, 48, 52, 56, 60, 64, 100, 104, 108, 112, 116, 120, 124, 128,<br>132,136, 140, 149, 153, 157, 161, 165 (5,180 – 5,825 GHz)                                                                                                    |   |  |  |  |
| Transmission power             | 20 dBm                                                                                                    |   |  |  |  |
| Sensitivity                    | -95 dBm (typ. @ 1 Mbps DSSS, 2.4 GHz)<br>-66.3 dBm (typ. @ 40 MHz MCS7 MM 4K)<br>-92.5 dBm (typ. @ 6 Mbps OFDM, 5 GHz)<br>-69.3 dBm (typ. @ 40 MHz MCS7 MM 4K, 5 GHz)                                                                                                    |   |  |  |  |
| Modulation                     | CCK/DSSS/OFDM                                                                                                    |   |  |  |  |
| 802.11ac/n Spatial<br>Streams  | 2 (2×2 MIMO)                                                                                                    |   |  |  |  |
| Bluetooth Data Rates Supported | 1, 2, 3 Mbps                                                                                                    |   |  |  |  |
| Bluetooth Modulation           | GFSK@ 1 Mbps<br>Pi/4-DQPSK@ 2 Mbps<br>8-DPSK@ 3 Mbps                                                                                                    |   |  |  |  |

#### 2.5.1.2

**Country-specific channel settings** The tools work in the license-free 2.4 GHz/5 GHz ISM band.

| Band                  | Channel | Frequency in<br>GHz | World | Europe | USA/<br>Canada |
|-----------------------|---------|---------------------|-------|--------|----------------|
|                       |         |                     | World | CE     | FCC            |
| 2.4 GHz IEEE802.11b/g | 1       | 2.412               | x     | x      | x              |
|                       | 2       | 2.417               | x     | x      | x              |
|                       | 3       | 2.422               | x     | x      | x              |
|                       | 4       | 2.427               | x     | x      | x              |
|                       | 5       | 2.432               | x     | x      | x              |
|                       | 6       | 2.437               | x     | x      | x              |
|                       | 7       | 2.442               | x     | x      | x              |
|                       | 8       | 2.447               | x     | x      | x              |
|                       | 9       | 2.452               | x     | x      | x              |
|                       | 10      | 2.457               | x     | x      | x              |
|                       | 11      | 2.462               | x     | x      | x              |
|                       | 12      | 2.467               | -     | x      | -              |

<sup>1</sup> Applies only to CellTek tools with hardware version 2

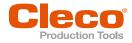

| Band              | Channel | Frequency in<br>GHz | World | Europe | USA/<br>Canada |
|-------------------|---------|---------------------|-------|--------|----------------|
|                   |         |                     | World | CE     | FCC            |
|                   | 13      | 2.472               | -     | х      | -              |
| 5 GHz IEEE802.11a | 36      | 5.180               | x     | х      | x              |
| U-NII-1           | 40      | 5.200               | x     | х      | x              |
|                   | 44      | 5.220               | x     | x      | x              |
|                   | 48      | 5.240               | x     | х      | x              |
| 5 GHz IEEE802.11a | 52      | 5.260               | -     | х      | x              |
| U-NII-2           | 56      | 5.280               | -     | x      | x              |
|                   | 60      | 5.300               | -     | х      | x              |
|                   | 64      | 5.320               | -     | х      | x              |
| 5 GHz IEEE802.11a | 100     | 5.500               | -     | х      | x              |
| U-NII-2 ext       | 104     | 5.520               | -     | x      | x              |
|                   | 108     | 5.540               | -     | х      | x              |
|                   | 112     | 5.560               | -     | х      | x              |
|                   | 116     | 5.580               | -     | х      | x              |
|                   | 120     | 5.600               | -     | х      | _              |
|                   | 124     | 5.620               | -     | х      | _              |
|                   | 128     | 5.640               | -     | х      | _              |
|                   | 132     | 5.660               | -     | x      | -              |
|                   | 136     | 5.680               | -     | x      | x              |
|                   | 140     | 5.700               | -     | х      | x              |

#### Legend

x: Approved and available

-: Not permissible, blocking necessary

o: Permissible with limited power to 20 dBm (SRD)

#### 2.5.1.3 Cell planning for access point

Each channel operates with a frequency range of 22 MHz. To avoid overlapping the frequency ranges, the channels must be chosen so that they do not overlap. In other words, a maximum of 3 independent channels (e.g., 1, 6 and 11) are available in the 2.4 GHz frequency band.

The 5 GHz frequency band provides up to 21 independent channels.

To minimize interference between different radio cells that share the same RF channel, it is advisable to physically separate them. Note that for multistory buildings, it is necessary to consider both higher and lower floors.

The following overview shows the basic channel assignment.

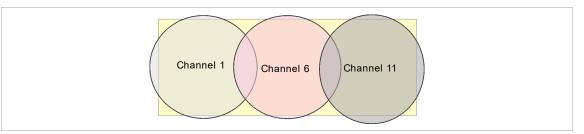

Fig. 2-5: Idealized radio cells, the rectangle symbolize the application areas of the tools

The physical circumference of a radio cell depends primarily on the access point used, the antennas and the type of construction in the surrounding area. The limit of a radio cell is reached when the signal-to-

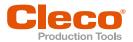

noise ratio (SNR) falls below 15 dB. If the ratio falls below this value, a new radio cell should be started. The typical circumference of a radio cell in a building is up to 50 m.

For the tool to be able to connect to different access points automatically (roaming), the SSID and encryption must be set identically at the corresponding access points.

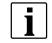

If wide-area coverage with controlled emission from multiple access points is required, corresponding planning and evaluation must be carried out for the specific case.

#### Example installation 5 GHz

- Several overlapping radio cells are possible, even if only one free channel is used.
- Up to 200 tools are then possible within the radio range with a limited volume of data.
- The range of the radio cells is limited by the minimal transmission power.

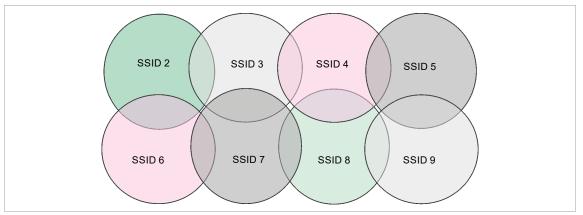

Fig. 2-6: Idealized radio cells = Range of use of the tools, channel 60

#### 2.5.2 Bluetooth communication

| Tool        | Standard      |
|-------------|---------------|
| CTBA & CTBP | Bluetooth 4.2 |

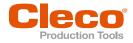

# Before Initial Operation

#### 3.1 Requirements

To set up the controller, the following items are required:

- Laptop/PC
- Ethernet cable
- Software S168691 mProRemote Professional
- Software S168688 LiveWire Utilities
- Monitor with VGA connector, keyboard and mouse (optional)
- Micro B USB cable

#### 3.2 Install Software

- 1. Download the *mProRemote Professional* and *LiveWire Utilities* Software from the following website: http://software.apextoolgroup.com/current-software-packages/pc-software/
- 2. Install the mProRemote Professional software on the PC, see Document S168691 mProRemote Professional.
- 3. Install the S168688 LiveWire Utilities on the PC, see Document P2372JH.
- 4. Install the tool driver.
- 5. Set network settings from laptop/PC to i. e. 192.168.100.201 (if mPro200GC-AP is used).

#### 3.3 Install driver

To be able to configure the tool via the PC software, the tool driver must be installed.

#### Install tool driver

- 1. Download the tool driver *cellcore-celltek-usb-driver.zip* from the following website and unpack it: *https://software.apextoolgroup.com/current-software-packages/celltek/*
- 2. Connect the tool to the PC via a Micro B USB cable.
- The tool switches on automatically.
- 3. Open the device manager on the laptop/PC.

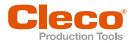

# 4 Initial operation

### 4.1 Configuring the access point

#### 4.1.1 mPro200GC-AP

In the factory setting, the IP address and the subnet mask of the controller are specified with a default value (Ethernet 1):

| Parameter   | Default value   |
|-------------|-----------------|
| IP address  | 192.168.100.200 |
| Subnet mask | 255.255.255.0   |

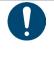

## Note

#### IP address conflict

The 200 Series controllers have a factory default IP address of 192.168.100.200. If multiple controllers are connected to the same network without changing the original IP address, an IP conflict occurs.
 Assign a new, unique IP address to each controller.

#### Configuring the access point

- 1. Connect laptop/PC directly to the controller via an Ethernet cable.
- 2. Start mProRemote Professional on the Laptop/PC.
- 3. Enter the IP address 192.168.100.200 in the Remote Control tab in the Target input field.
- 4. Press Remote (TCP/IP).
  - > A connection to the controller is established.
  - > The user interface of the controller opens on the laptop/PC.
- 5. Select Navigator > Utility > System Settings > Cordless Tools.
- 6. Open the WLAN AP Configuration.
- 7. Carry out the desired settings for the configuration of the access point.
- 8. Press < Apply> to save the changes.

This tab is only displayed for the series mPro200GC(-AP) controller.

| <ul> <li>● <u>1</u></li> <li>● 7</li> </ul>    | annels (802.11 k                                                                         | b/g/n)       | <b>a</b> 5  |        | 🗾 🗹 Defa | -<br>ult password | Generate F | assword |
|------------------------------------------------|------------------------------------------------------------------------------------------|--------------|-------------|--------|----------|-------------------|------------|---------|
| 2.4 GHz cha                                    | annels (802.11 k                                                                         | -            |             | ~      |          |                   |            |         |
| <ul> <li>● <u>1</u></li> <li>● 7</li> </ul>    | <u>2</u> 3                                                                               | -            | 6 5         | _      |          |                   |            |         |
| 07                                             |                                                                                          | 0 4          | 6 5         | $\sim$ |          |                   |            |         |
|                                                |                                                                                          |              |             | 0 6    |          |                   |            |         |
|                                                |                                                                                          | 10           | 11          |        |          |                   |            |         |
| 5.2 GHz cha<br>U-NII-1                         | annels (802.11 a                                                                         | 3)           |             |        |          |                   |            |         |
| 36                                             | <u>4</u> 0 ⊚ 44                                                                          | <b>48</b>    |             |        |          |                   |            |         |
| Static IP addr<br>Subnet mask:<br>Gateway: 192 | to setup client<br>ress range for to<br>c 255.255.255.0<br>2.168.245.250<br>ion: WPA/WPA | ools: 192.16 | 58.245.1 to |        | 245.100  |                   |            |         |

Fig. 4-1: WLAN AP Configuration tab

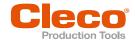

| Parameter                                     | Description                                                                                                    |
|-----------------------------------------------|----------------------------------------------------------------------------------------------------|
| Activate WLAN Communi-<br>cation              | <ul><li>If the checkbox is activated, WLAN is enabled on the controller.</li><li>➤ The bluetooth function is deactivated.</li></ul>                                    |
| SSID                                          | Enter the SSID for the WLAN name (access point) to which a connection is to be established.                                                                            |
| Set default SSID                              | If the <i>Set default SSID</i> checkbox is activated, then a default value for the SSID is assigned.                                                                   |
| Password                                      | Enter the password for the access point.<br>The default password is visible. As soon as a new password is assigned, as-<br>terisks * are displayed instead of numbers. |
| <generate password=""></generate>             | Press <generate password=""> to generate any eight-digit password.</generate>                                                                                          |
| Default Password                              | If the <i>Default Password</i> checkbox is activated, then the default password is displayed.                                                                          |
| Channel bands                                 | <ul> <li>Select the frequency band. Only one channel can be selected. The following may be selected:</li> <li>2.4 GHz</li> <li>5.2 GHz</li> </ul>                      |
| 2.4 GHz channels<br>(802.11 b/g/n)            | Select channel. Only one channel can be selected. Only active if the 2.4 GHz frequency band has been selected.                                                         |
| 5.2 GHz channels<br>(802.11 a)                | Select channel. Only one channel can be selected. Only active if the 5.2 GHz frequency band has been selected.                                                         |
| Information to setup clients for access point | <ul> <li>Access point information:</li> <li>Range of IP addresses for tools</li> <li>Subnet mask</li> <li>Gateway</li> <li>WLAN encryption</li> </ul>                  |
| <identify></identify>                         | Update the view of the WLAN settings.                                                                                                    |
| <apply></apply>                               | Save the settings.                                                                                                    |
| <0K>                                          | Exit software, the settings are saved.                                                                                                    |
| <cancel></cancel>                             | Exit software, the settings are not saved.                                                                                                    |

For all other settings, default values are assigned, which cannot be changed.

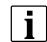

If the PC cannot establish a connection to the controller, then the settings can be made via a monitor connected to the controller.

#### Make settings via monitor

- Connect a monitor via a VGA connection, as well as a keyboard and a mouse, to the controller.
   The software user interface for the controller appears on the screen.
- 2. Navigator> Utility > System Settings > Cordless Tools wählen.
- 3. Open the WLAN AP Configuration.
- 4. Carry out the desired settings for the configuration of the access point.
- 5. Press <Apply> to save the changes.

#### 4.1.2 mPro400GCD

To configure an access point to work with a mPro400GCD, see document P2260JH.

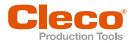

## 4.2 Configuring RF settings

The tool RF settings can be configured with a laptop/PC. Perform the following steps only when WLAN communication is to be established.

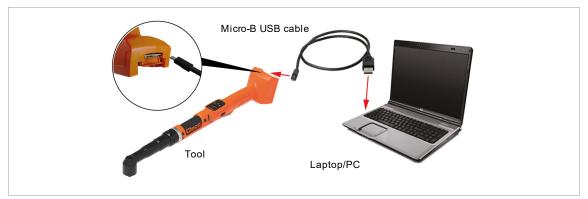

Fig. 4-2: LiveWire Utilities

#### Configuring tool RF settings

- 1. Connect the tool to the PC via a Micro B USB cable.
  - > The tool switches on automatically.
  - > The following screen is displayed on the tool:

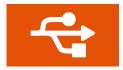

Fig. 4-3: Display when the tool is connectd to a PC

2. Determine the serial interface (COM port) for the driver in the device manager for the PC.

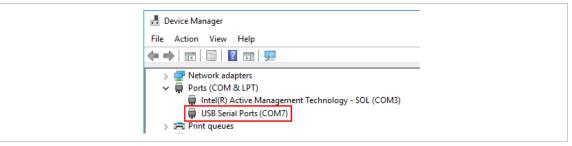

Fig. 4-4: Device manager

3. Starting the Cordless RF Configuration under Apex Tool Group.

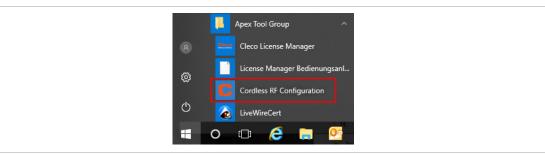

Fig. 4-5: Starting the Cordless RF Configuration program

- 4. For an IRDA Connection, select the serial interface (COM port) for the driver.
- 5. Select <Identify> to read out the specific data of the WLAN module.

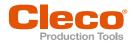

| Communication with tool <u>T</u> ool identif | ication WLAN AP | Configuration Blueto                                                                                                    | ooth AP Configuration  | ı      |
|----------------------------------------------|-----------------|----------------------------------------------------------------------------------------------------|------------------------|--------|
| Connection type                              |                 |                                                                                                    |                        |        |
| None                                         |                 |                                                                                                    |                        |        |
| IRDA / USB Serial COM7 ▼                     |                 |                                                                                                    |                        |        |
| TCP/IP direct                                |                 |                                                                                                    |                        |        |
| WLAN                                         |                 |                                                                                                    |                        |        |
| SSI <u>D</u> mPro                            |                 | Hostname:                                                                                                    | Tool                   |        |
| Encryption 802.1x EAP-TLS TK                 | IP 🗸            | Obtain an IP ac                                                                                                    | ddress automatically ( | (DHCP) |
|                                              |                 | Use the following the following set to the set of the set of th | ing IP address:        |        |
|                                              |                 | IP address:                                                                                                    | 192.168.245            | .1     |
| Password<br>****                             |                 | Subnet <u>m</u> ask:                                                                                                    | 255.255.255            | .0     |
| Confirm password                             |                 | Default Gateway:                                                                                                    | 192.168.245            | .250   |
| *****                                        |                 | Transport                                                                                                    | ТСР                    | *      |
|                                              |                 | IP Conflict Det                                                                                                    | ection                 |        |
|                                              |                 |                                                                                                    | anced settings         |        |
|                                              |                 | Adva                                                                                                    | incea settings         |        |

Fig. 4-6: Communication with tool tab

| Parameter                                      | Description                                                                                                    |
|------------------------------------------------|----------------------------------------------------------------------------------------------------|
| SSID                                           | Enter SSID. SSID must be identical to the access point.                                                                                                   |
| Encryption                                     | Select security. <i>Encryption</i> must be identical with access point.                                                                                   |
| Network key                                    | Enter the network key. The network key must be identical to the access point.                                                                             |
| Confirm network key                            | Confirm network key.                                                                                                    |
| Hostname                                       | Optionally, a hostname can be entered.                                                                                                    |
| Obtain an IP address auto-<br>matically (DHCP) | Do not select this option. IP address is assigned automatically.                                                                                          |
| Use the following IP ad-<br>dress              | Enter IP address manually with the following parameters.                                                                                                  |
| IP address                                     | Enter the IP address.<br>In the last block, numbers between 1 and 49 can be assigned as a static ad-<br>dress.                                            |
| Subnet mask                                    | Enter the subnet mask.                                                                                                    |
| Default Gateway                                | IP address that is assigned by the access point.                                                                                                    |
| Transport                                      | Select TCP.                                                                                                    |
| IP conflict Detection                          | This setting is only available for LiveWire tools with the C2 or C3 measuring card.<br>If the check box is selected, duplicate IP addresses are detected. |

6. To set the radio channel, select <Advanced settings>.
> The WLAN Advanced settings window opens.

| Parameter                       | Description                                                                                                    |
|---------------------------------|----------------------------------------------------------------------------------------------------|
| Wireless mode                   | Select WLAN mode:                                                                                                    |
|                                 | <ul> <li>Select 802.11b/g/n if a frequency band of 2.4 GHz is used.</li> <li>Select 802.11a if a frequency band of 5 GHz is used.</li> </ul> |
| 5.2 GHz radio band<br>(802.11a) | Select a frequency band.<br>This setting is only possible if the 5 GHz frequency band has been selected.                                     |

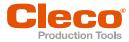

| Parameter                 | Description                                                                                                    |
|---------------------------|----------------------------------------------------------------------------------------------------|
| Wireless channel          | There are two setting options:                                                                                                    |
|                           | <ul><li><i>Auto</i> The corresponding channel is automatically searched for.</li><li>The channels are unlocked and can be selected manually.</li></ul> |
| <scan channels=""></scan> | Scan radio channel. The button is not active if a channel is selected at <i>Wire-less channel</i> .                                                    |
| Transmit power            | Set transmission power.                                                                                                    |
| Roaming Aggressiveness    | Setting option, from which signal strength the tool connects with another access point.                                                                |
| <0K>                      | Exit the input window, the settings are saved.                                                                                                    |
| <cancel></cancel>         | Exit input window, the settings are not saved.                                                                                                    |

- 7. Confirm settings with <OK>.
- 8. Press < Apply>.
  - $\geq$ Settings are written onto the tool.
- 9. Confirm the following message with <Yes>:
  - Toolserial: xxxxxxx Builddate: xx.xx.xx **Configure Tool?**
- 10. Confirm the following message with <OK>: **Configuration done!**
- 11. Installing the tool on the controller.

#### 4.3 Installing the Tool

Up to ten tools can be connected to one controller via WLAN. Up to seven tools can be connected to one controller via Bluetooth.

- 1. Select Navigator> Tool Setup on the user interface of the controller.
- 2. Press <Install> to add a tool to the tool list.
- 3. Carry out the following settings:

| Parameter             | Description                                                                                       |
|-----------------------|---------------------------------------------------------------------------------------------------|
| Group Name            | <ul> <li>Select Tool Group.</li> </ul>                                                            |
| Name                  | <ul> <li>Select Tool Group.</li> </ul>                                                            |
| Туре                  | ► Select <i>CellClutch</i> .                                                                      |
| IP address / hostname | Enter the IP address that has been assigned to the tool using the<br>LiveWire Utilities software. |

- 4. Press <OK> and save the settings.
  - > The Tool List is displayed.
  - > Status of tool is now Needs User Acceptance..
- 5. Select <Tool Settings>.
- 6. Check the Model Number and Serial Number and confirm that the tool displayed corresponds to the tool connected.
- 7. Save the settings with <Accept>.
- > The Tool List is displayed. Status of tool is now Online.
- 8. To save the settings, select <Navigator>.
- 9. For additional programming for tightening (e.g., PG), see document P2280PM.

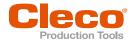

# EN 5 Menus And Functions

## 5.1 General Functions

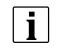

All paths are specified starting from the main menu.

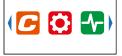

To go from the runscreen to the main menu, press the key.

#### 5.1.1 Switching On The Tool

► To switch on the tool, press the start trigger.

### 5.1.2 Switching Off Tool

There are several ways to switch off the tool.

#### Option 1:

- Remove the battery.
  - > Tool switches off after 20 seconds.

#### Option 2:

- 1. Select *i* > O.
- 2. Press the 🗸 button.
  - > The 52 symbol is displayed on the LCD.
  - > After five seconds, the tool switches off.

#### Option 3:

The tool will switch off if it is not used for a certain time, see chapter 5.8.4 Setting the shut-off properties, page 36.

#### 5.1.3 Selecting a button

When talking about pressing a button in this manual, this means the following:

- 1. Use the arrow buttons to navigate to the desired button (outlined in blue).
- 2. Press the 🗸 button.

#### 5.1.4 Changing parameters

Enter the parameter by changing each character of the value individually. Each character can have a maximum value of nine.

- 1. Press the 🗸 button.
  - The value is highlighted in red and an arrow is displayed below the first digit. This digit can be changed.
- 2. Change the selected digit using the arrow buttons.
- 3. Confirm with the 🗸 button.
  - > The next digit can be changed.
- 4. Repeat the procedure with each digit of the value.
- 5. After the last digit confirm the input with the 🗸 button to save the input.

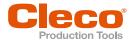

#### 5.1.5 Change between FastApps and mPro mode

- 1. Select 🧲 > 🕐
- 2. Press the 🗸 button to switch between modes.
  - FastApps mode is activated.

MPro mode is activated. A connection to the controller is necessary, see document P2545KA.

## 5.2 CID (CellTek ID Card)

To permit simple replacement of tools in production, a replaceable CID memory card is installed. When the tool is switched on, the network settings are read from the CID and used to establish the WLAN connection.

When the tools are changed, the CID must be installed in the new tool being used. Please refer to P2543BA.

The following data are stored on the CID:

- MAC address
- Network name (SSID)
- Encryption
- Network key
- Use of the DHCP server
- IP address
- Subnet mask
- Gateway

- Country-specific settings
- Roaming settings
- Channel selection
- Network certificates
- API license
- FastApps configuration and archive
- Tool settings

To permit simple replacement of tools in production, a replaceable CID memory card is installed. When the tool is switched on, the network settings are read from the CID and used to establish the WLAN connection. When the tools are changed, the CID has to be installed in the new tool being used. Please refer to P2543BA.

#### 5.3 Display

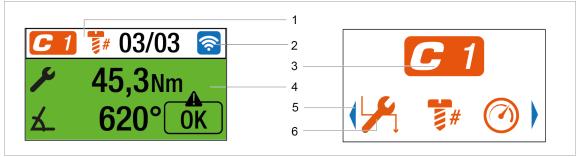

Fig. 5-1: Setup of the menus using the run screen and a submenu as an example

| Item | Description                                                                                                    |
|------|----------------------------------------------------------------------------------------------------|
| 1    | Application/Linking group/FastApp selection                                                                                                    |
| 2    | Symbol of the current communication connection                                                                                                    |
| 3    | Symbol of the current menu                                                                                                    |
| 4    | Rundown result                                                                                                    |
| 5    | Arrow left and right indicates that there are other menu items available that are not yet displayed on the LCD. To reach them, press <b>o</b> or <b>b</b> . |
| 6    | Submenus<br>Press ✔ button to display the parameters                                                                                                    |

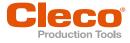

#### General presentation of the buttons

| Button | Description                                    |
|--------|------------------------------------------------|
|        | Button is in color: Function selectable.       |
|        | Button highlighted in gray: Function disabled. |

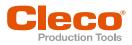

## 5.4 Menu structure overview

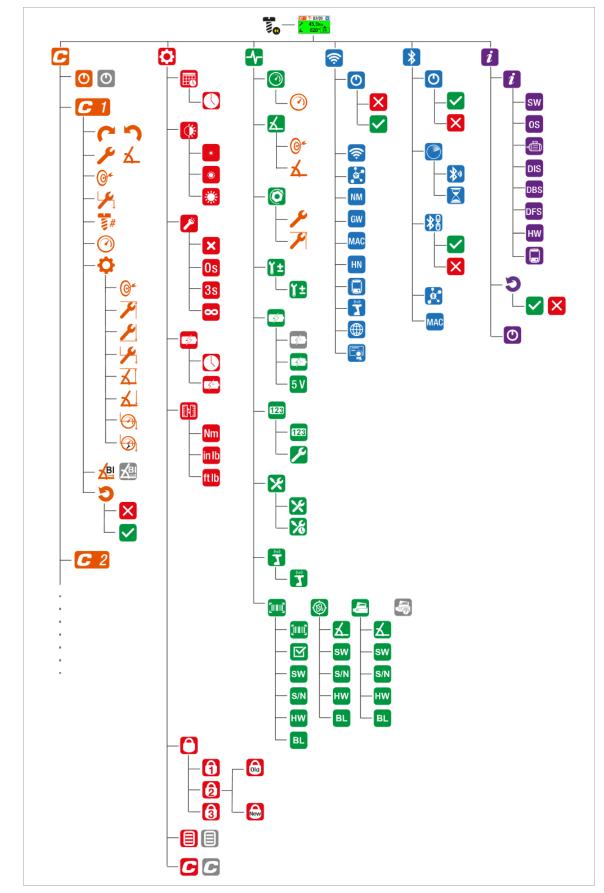

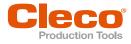

# EN 5.5

### Run screen

The run screen displays the rundown data for the tightening sequence. The structure of the run screen is equal in mPro and FastApps mode.

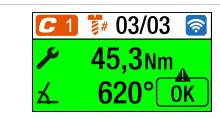

Fig. 5-2: Run screen with a rundown result of the FastApp 3

| Symbol         | Description                                                                                                    |
|----------------|----------------------------------------------------------------------------------------------------|
|                | Display of the currently selected FastApp.                                                                                                    |
|                | Up to ten FastApps can be programmed. The number on the button indicates which FastApp is selected.                                                                                                    |
| <b>1</b>       | Display of the currently selected Application or Linking group (mPro). Up to 99 Applica-<br>tions/Linking groups can be programmed. The number on the icon indicates which<br>Linking group is selected.         |
|                | Number of tightening positions for a application/batche.                                                                                                    |
| <b><b></b></b> | <ul> <li>If there is only one FastApp, then each result is evaluated.</li> <li>If there is more than one FastApp, the overall result of all the tightening positions is considered.</li> </ul>                   |
|                | Example: 2/3                                                                                                    |
|                | <ul><li>Current tightening position: 2</li><li>Total number of tightening positions: 3</li></ul>                                                                                                    |
|                | Number of repeats when a rework is performed due to NOK rundown. This function is only available in mPro mode.                                                                                                   |
| <b></b>        | The symbol that appears shows the available WLAN or Bluetooth connection.<br>If the symbols are grayed out, no WLAN/Bluetooth connection could be established<br>yet.                                            |
| *              |                                                                                                    |
| ×              | Display of the torque for the current tightening.<br>If an arrow pointing up appears next to the symbol, the result is too high.<br>If an arrow pointing down appears next to the symbol, the result is too low. |
| 幺              | Display of the angle for the current tightening.<br>If an arrow pointing up appears next to the symbol, the result is too high.<br>If an arrow pointing down appears next to the symbol, the result is too low.  |
| OK             | Display of the rundown status, <i>see chapter 7.2 Error messages, page 58</i> .                                                                                                    |

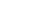

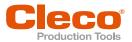

#### 5.5.1 Selecting the FastApps

- 1. To change between the FastApps, press **O** or **D**.
  - > Only Linking groups that have already been parameterized can be selected.
- 2. Press the 🚺 button to select the new FastApp.

If the FastApp is blocked 🗲 (under: 🚺 > 🗲), then the selection options are not available. In this case, a PIN must be entered to switch to another Linking group. A requirement is that a PIN has been defined in the PIN menu (🚺 > 🌔).

#### 5.5.2 Selecting the Application/Linking group

To be able to switch between the Applications/Linking groups in mPro mode, the External Application / LG Selection must be activated on the controller.

- 1. Select Navigator > Advanced > Tool Group > I/O on the controller.
- 2 Activate the checkbox External Application / LG Selection.
- 3. In Mode select the Tool Menu (Cordless Tool).
- To save the settings, press <Navigator>. 4
- 5. To change between the Applications/Linking groups on the tool, press ( ) or ( ).

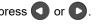

- Only Applications/Linking groups that have already been parameterized can be selected.
- $\triangleright$ A new display appears with the following selection options:

| Button | Description                                                                             |
|--------|-----------------------------------------------------------------------------------------|
|        | <ul> <li>Press the Substitution to select a new Application/Linking group.</li> </ul>   |
| ×      | <ul> <li>must be pressed to cancel the process and return to the run screen.</li> </ul> |

The Application/Linking group can also be changed when the tool or control is offline. However, the rundown cannot be done until the connection between tool and control has been re-established.

#### 5.5.3 Status Indication

| Status light                                       | Operating status        | Result after fastening cycle |
|----------------------------------------------------|-------------------------|------------------------------|
|                                                    | Active                  | OK                           |
|                                                    | Active                  | NOK                          |
| <mark>●                                    </mark> | Back-off <sup>1</sup>   | -                            |
| If linking is selected on the cont                 | troller:                |                              |
| •-•                                                | Active/Setting: Linking | Linking OK                   |

<sup>1</sup> only in mode when the Blink Lights When Tool in Reverse check box is activated at the controller under Navigator > Advanced > Tool Group > I/O.

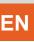

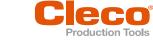

| Status light | Operating status        | Result after fastening cycle |
|--------------|-------------------------|------------------------------|
| •-•          | Active/Setting: Linking | Linking NOK                  |

#### Legend

| Symbol | Explanation          |
|--------|----------------------|
|        | Green LED lights up  |
|        | Red LED lights up    |
|        | Yellow LED lights up |
| _      | Break                |

#### 5.5.4 Counterclockwise rotation

In the *Counterclockwise Rotation* menu, the tool rotates in the opposite direction of rotation as programmed for the FastApp in the controller or in the FastApps menu. During tightening, the display flashes yellow-gray.

The speed for the counterclockwise rotation starts at 20 rpm and increases to 300 rpm or the maximum tool speed, if this is lower than 300 rpm.

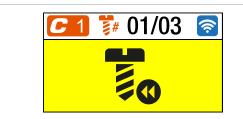

Fig. 5-3: Display during counterclockwise rotation

- 1. To activate the counterclockwise rotation press one of the reverse switches.
- 2. Press the start button to loosen a rundown with counterclockwise rotation.
- 3. To return to the run screen, press one of the reverse switches again.

#### 5.6 Main menu

▶ To go from the run screen to the main menu, press the ✓ button.

|--|

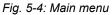

| Button | Description   |
|--------|---------------|
| C      | FastApps menu |

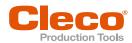

| Button  | Description                                                                                                    |
|---------|----------------------------------------------------------------------------------------------------|
| C       | FastApps menu is deactivated<br>If the maximum capacity of the tool is too high, the FastApps configuration is not possi-<br>ble. High torque tools can only be configured in mPro mode. |
|         | Settings                                                                                                    |
| -       | Diagnostics                                                                                                    |
| <u></u> | WLAN communication                                                                                                    |
| *       | Bluetooth communication                                                                                                    |
| i       | Utility                                                                                                    |

## 5.7 FastApps menu

The FastApps menu is used to parameterize FastApps. In the mPro mode, the FastApps menu has no function.

C

| C        | ] 🐩 10    | C |
|----------|-----------|---|
| <b>\</b> | 231°      |   |
| Ø        | ) 325 rpn | า |

Fig. 5-5: Menu – FastApps menu

| Button     | Description                                                                                                    |  |
|------------|----------------------------------------------------------------------------------------------------|--|
| $\bigcirc$ | <ul><li>FastApps mode is activated.</li><li>➢ mPro mode is disabled.</li></ul>                                                                                                    |  |
| ٢          | <ul> <li>FastApps mode is disabled.</li> <li>&gt; mPro mode is active.</li> <li>Only the parameters for the selected mode apply. If the mode is changed, the current settings will not be carried over to the new mode.</li> </ul> |  |

EN

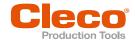

| 5  |
|----|
| EN |

| Button | Description                                                                                                    |
|--------|----------------------------------------------------------------------------------------------------|
|        | Display of the currently selected FastApp.                                                                                                    |
|        | Up to ten FastApps can be programmed. The number on the button indicates which FastApp is selected.                                                                       |
|        | FastApp with torque shut-off.                                                                                                    |
|        | The number to the right of the symbol indicates the shut-off torque. The unit corresponds to the selection, <i>see chapter 5.8.5 Selecting the torque units, page 36.</i> |
|        | FastApp with angle shutoff.                                                                                                    |
| ム      | The number to the right of the symbol indicates the shut-off angle.                                                                                                    |
| #      | Batch display                                                                                                    |
| C      | Display of the selected direction of rotation.<br>Depending on the selected direction of rotation, one of the two symbols is displayed.                                   |
|        |                                                                                                    |
|        | Start speed display.                                                                                                    |

#### 5.7.1 Configuring FastApps

Up to ten FastApps can be programmed. The maximum tightening time is ten seconds.

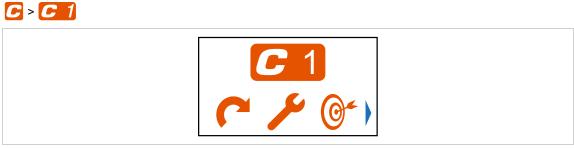

Fig. 5-6: Submenu – Configuring FastApps

| Button | Description                                                                                                    |
|--------|----------------------------------------------------------------------------------------------------|
| C      | Display of the selected direction of rotation.<br>Depending on the selected direction of rotation, one of the two symbols is displayed. |

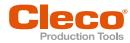

| Button         | Description                                                                     |                                                                                                    |                                                |  |
|----------------|---------------------------------------------------------------------------------|----------------------------------------------------------------------------------------------------|------------------------------------------------|--|
| 5              |                                                                                 |                                                                                                    |                                                |  |
| 6              |                                                                                 | tegy. Depending on the select<br>orque and one angle shut-off                                                                                   | cted shut-off, one of the sym-<br>is possible. |  |
|                | Display of the torque sh                                                        | utoff                                                                                                    |                                                |  |
| 乂              | Display of the angle shu                                                        | toff.                                                                                                    |                                                |  |
|                | <ul> <li>For a torque shutoff, ent</li> <li>For an angle shutoff, en</li> </ul> |                                                                                                    |                                                |  |
|                |                                                                                 | Once the value has been reached, the tightening process is completed. This setting option is the same as in the menu <i>Advanced Settings</i> . |                                                |  |
|                | Note                                                                            |                                                                                                    |                                                |  |
|                | If the shut-off value is entere<br>ing values are calculated aut                |                                                                                                    | stApps menu, then the follow-                  |  |
|                | Parameter                                                                       | Shut-off Torque                                                                                                    | Shut-off Angle                                 |  |
|                | Minimum Torque                                                                  | -15% of the Shut-off<br>Torque                                                                                                    | Threshold Torque                               |  |
|                | Maximum Torque                                                                  | +15% of the Shut-off<br>Torque                                                                                                    | Tool capacity                                  |  |
|                | Minimum Angle                                                                   | 0                                                                                                    | -10 deg of the Shut-off An-<br>gle             |  |
|                | Maximum Angel                                                                   | 9999                                                                                                    | +10 deg of the Shut-off An-<br>gle             |  |
|                | Threshold Torque                                                                | 50% of the Shut-off Torque                                                                                                    | Manual input                                   |  |
|                | Final Speed                                                                     | 50                                                                                                    | 50                                             |  |
|                | Speed Threshold                                                                 | 1/4 x of the Shut-off<br>Torque                                                                                                    | Threshold Torque                               |  |
|                | These values can be chang vanced Settings, page 31.                             | ed manually in the 🛟 menu                                                                                                    | ı, see chapter 5.7.4 Ad-                       |  |
|                | Entering the Threshold Torq                                                     | ue.                                                                                                    |                                                |  |
|                | This button is only displayed the menu Advanced Settings                        |                                                                                                    | etting option is the same as in                |  |
|                | Batch display                                                                   |                                                                                                    |                                                |  |
| <b><b></b></b> | Enter the number of tightening                                                  | ng positions for a FastApp.                                                                                                    |                                                |  |
|                |                                                                                 |                                                                                                    |                                                |  |
|                | Start Speed display.                                                            |                                                                                                    |                                                |  |

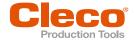

| Button      | Description                                                                                                    |
|-------------|----------------------------------------------------------------------------------------------------|
| ¢           | Advanced settings.                                                                                                    |
|             | Block Angle Detection activated.                                                                                                    |
|             | If block angle detection is enabled, a block angle of 180° is added to torque/angle shutoff. This block angle is used at the start of rundown, to detect if screw is already tighten or thread/screw damaged or crooked screwed-in. The angle counting starts after the block angle. |
|             | So if within that first 180° the torque exceeds the shutoff-torque (torque shutoff) or maximum torque (angle shutoff), the rundown is aborted and the "BLOC" error is show.                                                                                                    |
| <b>X</b> BI | Block Angle Detection disabled.                                                                                                    |
| 5           | Reset FastApps.                                                                                                    |

## 5.7.2 Selecting the direction of rotation

## **C** > **C** 1 >

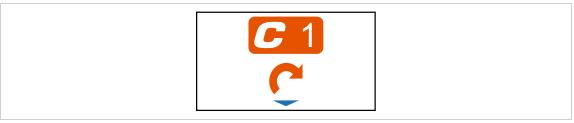

Fig. 5-7: Submenu – Selecting the direction of rotation

| Button | Description                               |
|--------|-------------------------------------------|
| C      | Direction of rotation, right-hand thread. |
| 5      | Direction of rotation, left-hand thread.  |

EN

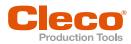

## 5.7.3 Selecting the tightening strategy

## **C** > **C** 1 > */*

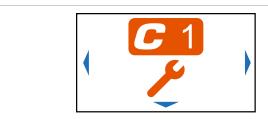

Fig. 5-8: Submenu – Selecting the tightening strategy

| Button | Description                                                                                                    |
|--------|----------------------------------------------------------------------------------------------------|
| ×      | Torque shutoff                                                                                                    |
|        | Sequence 31: Shut-off torque controlled tightening sequence with torque and rotation angle check, <i>see chapter 6 Tightening sequence, page 55</i> . |
|        | Angle shutoff                                                                                                    |
| 厶      | Sequence 51: Shut-off angle controlled tightening sequence with rotation angle and torque check, see chapter 6 Tightening sequence, page 55.          |

### 5.7.4 Advanced Settings

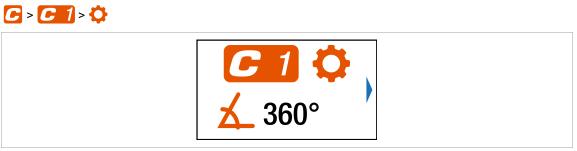

Fig. 5-9: Submenu – Advanced Settings

| Button    | Description                                                                                                    |
|-----------|----------------------------------------------------------------------------------------------------|
| <b>\$</b> | <ul> <li>For a torque shutoff, enter the Shut-off Torque.</li> <li>For an angle shutoff, enter the Shut-off Angle.</li> </ul>                                                                                                    |
|           | Once the value has been reached, the tightening process is ended. This setting option is the same as in the menu <i>see chapter 5.7.1 Configuring FastApps, page 28</i> .                                                          |
| 幺         | <b>Note</b><br>If the shut-off value is entered here in the <i>Advanced Settings</i> menu, the minimum and<br>maximum torque, the minimum and maximum angle, as well as the threshold torque,<br>are not calculated automatically. |
| F         | <ul> <li>Display of the Maximum Torque.</li> </ul>                                                                                                    |
|           | <ul> <li>Display of the Minimum Torque.</li> </ul>                                                                                                    |
|           | The Minimum Torque can not be greater than the Shut-off Torque and must be at least as great as the Threshold Torque.                                                                                                    |

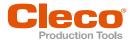

| Button | Description                                                                                                    |
|--------|----------------------------------------------------------------------------------------------------|
|        | <ul> <li>Entering the Threshold Torque.</li> </ul>                                                                                                    |
| Y      | Enter the Maximum Angle.                                                                                                    |
| X      | <ul> <li>Enter the Minimum Angle.</li> </ul>                                                                                                    |
|        | <ul> <li>Enter the Final Speed.</li> </ul>                                                                                                    |
|        | <ul> <li>Enter Speed Threshold.</li> <li>As soon as the Speed Threshold is reached, the speed immediately changes from the start speed to the Final Speedup to the Maximum Torque.</li> </ul> |

## 5.7.5 Resetting FastApp

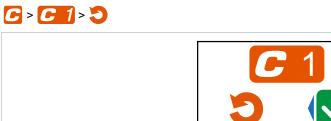

Fig. 5-10: Submenu – Resetting FastApps

| Button | Description                                                                                                    |  |
|--------|----------------------------------------------------------------------------------------------------|--|
| X      | <ul> <li>Select this button to cancel the process. Leave the menu press and hold the</li> <li>button.</li> </ul>                                                                                       |  |
|        | <ul> <li>Select this button and confirm with the  button to reset the settings of the<br/>FastApp.</li> </ul>                                                                                          |  |
|        | <ul> <li>All settings for the selected FastApp are deleted.</li> <li>The FastApp is no longer parameterized and no parameter settings are displayed in the <i>Configuring FastApps</i> menu</li> </ul> |  |

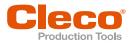

## 5.8 Settings

# 

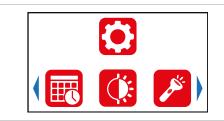

#### Fig. 5-11: Menu – Settings

| Button      | Description                    |
|-------------|--------------------------------|
| Ē           | Display and set time and date. |
| Ć.          | Adjust screen brightness.      |
|             | Adjust tool light.             |
| <b>5</b> /2 | Set shut-off properties.       |
| Ē           | Select torque units.           |
|             | PIN menu                       |
|             | Lock menu                      |
| C           | Allow Linking group selection. |

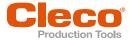

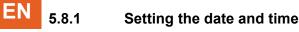

## **()** > **()**

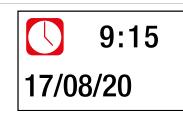

#### Fig. 5-12: Submenu – Setting the date and time

| Button | Description         |
|--------|---------------------|
|        | Time display        |
|        | Presentation:       |
|        | Hour : Minute       |
|        | Display of the date |
|        | Presentation:       |
|        | Day.Month.Year      |

#### Change date or time

- 1. To activate the input fields, press the 🕑 button. Each digit can be changed individually.
  - The value is highlighted in red and an arrow is displayed below the first digit. This digit can be changed.
- 2. Use the **()** and **()** buttons to increase/decrease the numbers.
- 3. Confirm with the 🗸 button and activate the next digit.
- 4. Repeat the procedure with each digit to change the time and date one by one.
- 5. After the last digit confirm the input with the 🕥 button to save the input.
- 6. To leave the menu, press and hold the **O** button.
  - > The change is saved.

#### 5.8.2 Adjusting the screen brightness

## **()** > **()**

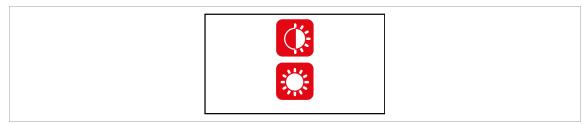

Fig. 5-13: Submenu – Screen brightness

Press the button to switch between the following options. The visible option is active.

| Button | Description                                        |
|--------|----------------------------------------------------|
| ۲      | Brightness Level 1: The LCD is dark and dimly lit. |

ΕN

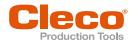

| Button | Description                                                                                                    |
|--------|----------------------------------------------------------------------------------------------------|
|        | Brightness Level 2: The LCD has medium illumination. This is the default setting that is used when none of the buttons are selected (outlined in green). |
|        | Brightness Level 3: The LCD is brightly lit.                                                                                                    |

## 5.8.3 Adjusting the tool light

This menu is only available in the FastApps mode. The tool light illuminates the tightening position.

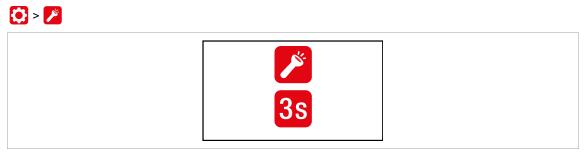

Fig. 5-14: Submenu - Adjusting the tool light

| Button            | Description                                                                                                    |
|-------------------|----------------------------------------------------------------------------------------------------|
| X                 | Tool light disabled. Tool light never goes on.                                                                                                    |
| 0s                | Tool light will only go on when the Start switch is pressed halfway. During tightening, it is switched off.                                                                      |
| <mark>3</mark> s  | Tool light is on as long as the Start switch is pressed halfway. If the Start switch is pressed all the way, the tool light will go on for three seconds before it switches off. |
| $\mathbf{\infty}$ | Tool light is on as long as the Start switch is pressed. Tool light is on during the tighten-<br>ing process until the Start switch is released.                                 |

▶ Press the witch between the following options. The visible option is active.

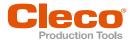

# EN 5.8.4 Setting the shut-off properties

This menu is only available in the FastApps mode. In the mPro mode, the values can only be changed via the controller.

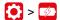

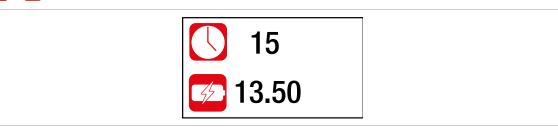

Fig. 5-15: Submenu – Setting the shut-off properties

| Button | Description                                                                                                    |
|--------|----------------------------------------------------------------------------------------------------|
|        | Shutoff after idle mode.<br>Enter the time in minutes after which the tool switches off if no button or key has been pressed.                                                                                              |
| 5/2    | The undervoltage limit indicates when a battery change is necessary. If the battery volt-<br>age falls below the defined value, a gray battery symbol flashes on the display and the<br>same symbol appears in the header. |

#### 5.8.5 Selecting the torque units

The torque values on the run screen are displayed in the selected units. The selection is also used for the data export.

### **()** > **()**

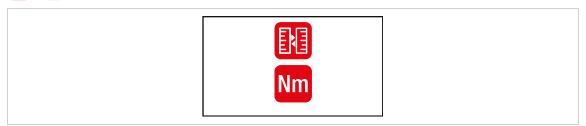

Fig. 5-16: Submenu – Selecting units

▶ Press the button to switch between the following options. The visible option is active.

| Button | Description         |
|--------|---------------------|
| Nm     | Units Newton-meters |
| in lb  | Units inch-pounds   |
| ft lb  | Units foot-pounds   |

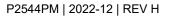

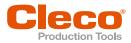

# 5.8.6 Setting the PIN

Up to three PINs for three access levels can be defined. With the access levels, different menus can be available. If a PIN is defined, then the menus can be opened. However, changes can only be made after entering the required PIN.

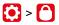

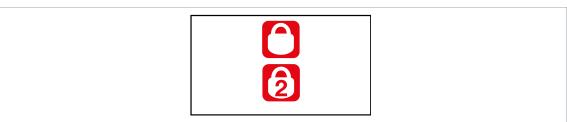

Fig. 5-17: Submenu – PIN menu

| Button | Description                             |
|--------|-----------------------------------------|
| 6      | Access Level 1<br>Valid for the menu: C |
| 2      | Access Level 2<br>Valid for the menu:   |
| 3      | Access Level 3<br>Valid for the menu:   |

If only one PIN is defined, then it applies to all the access levels. PINs for higher access levels also apply to the lower access levels.

|                | PIN 1 | PIN 2 | PIN 3 |
|----------------|-------|-------|-------|
| Access Level 1 | x     | X     | х     |
| Access Level 2 |       | X     | х     |
| Access Level 3 |       |       | x     |

Example:

The following PINs are defined: PIN 1: 1111 PIN 2: 2222 PIN 3: 3333

If asked for PIN 2, both PIN 2 (2222) and PIN 3 (3333) can be entered to access a menu. However, PIN 1 (1111) is invalid.

### **Entering a PIN**

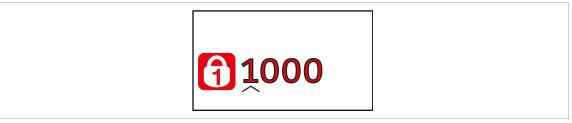

Fig. 5-18: Submenu – Entering a PIN

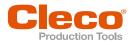

#### Enter a PIN (a PIN consists of four numbers)

- 1. Enter four numbers. The number on the lock indicates which PIN must be entered.
  - Use the and buttons to increase/decrease the numbers between 0 and 9.
  - Use the S button to switch between four input fields.
- 2. Confirm the PIN with the 🗸 button.
  - > If the menu is opened, the pin is correct.
  - > If the arrow jumps back to the first number, the pin is wrong.

After unlocking, the tool will lock again if no action is taken for two minutes or if a switch is made to the run screen.

#### **Changing a PIN**

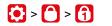

| Oid | 1000 |
|-----|------|
| New | 0    |

Fig. 5-19: Submenu – Changing a PIN

| Button           | Description                                                           |  |
|------------------|-----------------------------------------------------------------------|--|
| Old              | Entering an old PIN.                                                  |  |
| New              | Entering a new PIN.                                                   |  |
| Change a PIN     |                                                                       |  |
| 1. Navigate to C | hanging a PIN 🔯 > 🌔 and select one of the three access levels 🚹 🛿 🕄 . |  |

- 2. Press the 🕥 button to activate the input box. The numbers are entered individually.
- 3. For 👩, enter the old PIN. If no PIN was previously defined, enter 0000.
- 4. For 🗟, enter the new PIN. The PIN must not be 0000.
- 5. save the PIN, press 🗸.
  - The new PIN is activated and the menu is exited.

#### **Deactivating a PIN**

▶ For , enter 0000 to deactivate a PIN.

EN

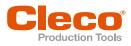

# 5.8.7 Locking a menu

# > 🗐

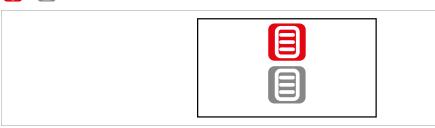

### Fig. 5-20: Submenu – Locking a menu

| Button | Description                                                                                                    |  |
|--------|----------------------------------------------------------------------------------------------------|--|
|        | Lock activated.                                                                                                    |  |
|        | To open the main menu from the run screen, a PIN must be entered. Unlocking is pos-<br>sible with each access level. The requirement is that a PIN has already been defined. |  |
|        | PIN lock disabled.                                                                                                    |  |
|        | All menus can be opened without entering a PIN.                                                                                                    |  |

# 5.8.8 Allowing a Linking group/FastApp selection

# **()** > **()**

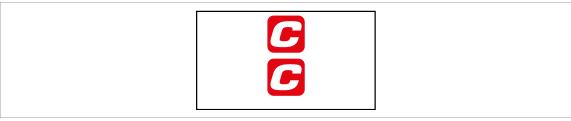

Fig. 5-21: Submenu – Allowing a Linking group/FastApp selection

| Button | Description                                                                                                    |  |
|--------|----------------------------------------------------------------------------------------------------|--|
| A      | Lock activated.<br>Requirement: A PIN must be activated.                                                                                             |  |
|        | To switch to another Linking group/FastApp from the run screen, a PIN must be en-<br>tered. The functionality of the Start switch is not restricted. |  |
|        | Lock disabled.                                                                                                    |  |
| G      | Switching between all the parameterized Linking groups/FastApps can be carried out in the run screen. There is no need to enter a PIN.               |  |

# 5.9 Diagnostics

|    | Caution                                                                                         |
|----|-------------------------------------------------------------------------------------------------|
| W  | inding hazard                                                                                   |
| Th | e rotation of the output can cause severe finger injuries.                                      |
|    | Never reach into the rotating parts of the tool.                                                |
|    | Make sure that the rotation of the tool does not pose any danger.                               |
|    | Do not perform diagnostic tests on the workpiece. Perform the test with a freely rotating tool. |

----

EN

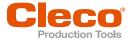

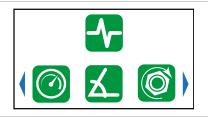

#### Fig. 5-22: Menu – Diagnostics

| Button | Description                                                                                                    |
|--------|----------------------------------------------------------------------------------------------------|
|        | Speed test                                                                                                    |
| X      | Angle test                                                                                                    |
| Ø      | Torque test                                                                                                    |
| Ĭ±     | Calibration value                                                                                                   |
| 5/2    | Voltage                                                                                                    |
| 123    | Counters status                                                                                                    |
| ×      | Maintenance counter                                                                                                 |
| ((†))  | Tool constant                                                                                                    |
| [[]]]  | <ul><li>If an accessory is used, one of the buttons is displayed depending on the type:</li><li>2D Reader</li></ul> |

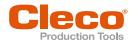

|  | Ξ | h |
|--|---|---|

| Button | Description                                                                                                    |  |
|--------|----------------------------------------------------------------------------------------------------|--|
|        | • Gyroscope                                                                                                    |  |
|        | Combi Accessory                                                                                                    |  |
|        | Accessory is not detected                                                                                                    |  |
|        | Perform software update with a newer software version. The latest software version can be found at:<br>https://software.apextoolgroup.com/current-software-packages/celltek/ |  |

### 5.9.1 Speed test

This test function enables an evaluation of the speed.

The speed measurement is based on the angle information from the motor. If the start button is released, the tool stops. As a safety function, the torque is monitored by the tool transducer. If it exceeds 15% of its calibrated value, the speed measurement is terminated.

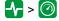

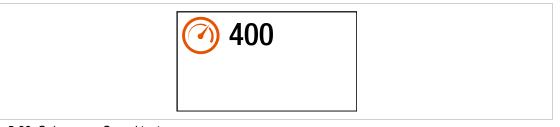

Fig. 5-23: Submenu – Speed test

| Symbol | Description                                                                                                    |  |
|--------|----------------------------------------------------------------------------------------------------|--|
|        | <ul> <li>Keep the Start switch pressed.</li> <li>The tool runs at maximum speed.</li> <li>The current speed is displayed.</li> </ul> |  |

#### 5.9.2 Angle test

This test function allows an evaluation of the angle measurement.

By using the Start button, the tool starts with 25% of the maximum speed. The speed is limited to a maximum of 60 rpm. After one revolution at the output (target angle 360°), the tool is stopped. During a fixed dwell time of 200 ms, any possible angular pulses are still detected. The total result is shown as the Actual Angle.

If the test run is not aborted by a monitoring criterion and the total result is greater than or equal to 360°, then it is evaluated as OK and displayed. Monitoring criteria are the torque and a monitoring time.

If the torque exceeds 15% of the calibration value (even during the dwell time), or if the monitoring time lasts four seconds, then the test run is aborted with an Tq> or TMAX evaluation. However, you must check for yourself whether the output has rotated by the displayed value (e.g., make a mark).

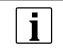

Make sure that the output shaft has rotated by the indicated number of revolutions (e.g., by marking its position). If the rotation made by the output shaft does not match the displayed value, either an incorrect angle factor has been set or the angle sensor is defective.

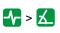

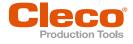

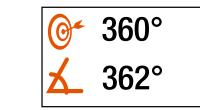

#### Fig. 5-24: Submenu – Angle test

► To start the tests, keep the start trigger pressed.

| Symbol     | Description                                                           |  |
|------------|-----------------------------------------------------------------------|--|
| <u>O</u> ~ | Display of the shut-off angle of 360°.                                |  |
| X          | Display of the angle.<br>The displayed angle should be close to 360°. |  |

#### 5.9.3 Torque test

With the torque test, the functionality of the measuring sensor can be checked, and the torque measurement can be evaluated.

At the beginning of the test, the torque is 0 Nm. Throughout the entire test, the torque is measured and displayed.

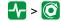

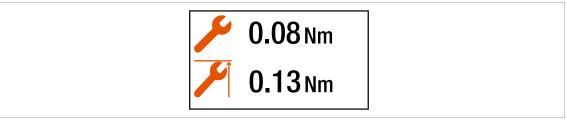

Fig. 5-25: Submenu – Torque test

► To start the tests, keep the start trigger pressed.

| Symbol | Description                    |
|--------|--------------------------------|
| ۶      | Display of the current torque. |
|        | Display of the maximum torque. |

EN

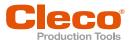

# 5.9.4 Calibration value

This test function allows an evaluation of the calibration voltage.

# -**/**- > ĭ±

| <b>(11)</b> 0.06 |  |
|------------------|--|
|                  |  |
|                  |  |

### Fig. 5-26: Submenu – Calibration value

| Button | Description                                                                                                    |
|--------|----------------------------------------------------------------------------------------------------|
| Ĭ±     | Display of the neutral position value for the measuring sensor. The displayed value should be at 0 V. The tolerance limits are $\pm$ 0.2 V. |

#### 5.9.5

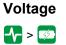

| <b>21.02</b> |  |
|--------------|--|
|              |  |

Fig. 5-27: Submenu – Voltage

| Button | Description                                                                                                    |
|--------|----------------------------------------------------------------------------------------------------|
|        | Display of the undervoltage limit.                                                                                                    |
|        | This limit can be set in the menu Setting the shut-off properties.                                                                                                    |
|        | Display of the current battery voltage.                                                                                                    |
| 75     | For high operational capability, this voltage is continuously monitored during the tight-<br>ening process. If the voltage drops below the undervoltage, a warning is issued on the<br>tool, see chapter 5.8.4 Setting the shut-off properties, page 36. |
|        | Display of the logic voltage of 5 V.                                                                                                    |
| 5 V    | A voltage for components that are not needed for the core functions of the tool. The tolerance limits are $\pm$ 5%.                                                                                                    |

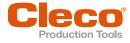

# EN 5.9.6 C

# Counters status

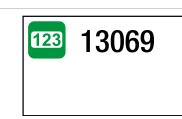

Fig. 5-28: Submenu – Number of tightenings

| Button | Description                                        |
|--------|----------------------------------------------------|
| 123    | Display of the number of all previous tightenings. |

### 5.9.7 Maintenance Counter

Tool maintenance information helps to keep the tool in regular circulation for maintenance and service. With this maintenance/service offering, common wear parts are maintained or replaced.

This button is only available if the maintenance counter was activated by Apex Tool Group.

| - | > | X |
|---|---|---|
|---|---|---|

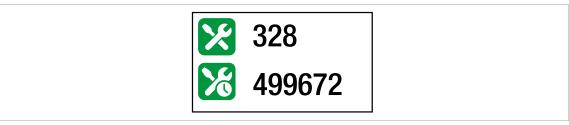

Fig. 5-29: Submenu – Maintenance counter

| Button | Description                                                   |
|--------|---------------------------------------------------------------|
| ×      | Display of the number of rundowns under load.                 |
| 8      | Display of the number of rundowns until the next maintenance. |

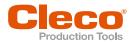

# 5.9.8 Torque calibration value

In Torque calibration value, the torque calibration value of the tool can be adjusted. This may be necessary if the torque of the tool changes due to wear.

This menu is only available in the FastApps mode. In the mPro mode, the menu is hidden.

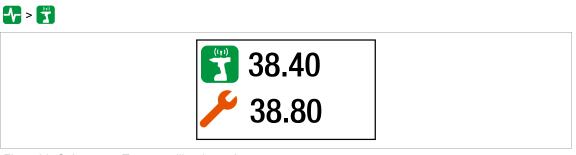

Fig. 5-30: Submenu – Torque calibration value

| Button | Description                                                           |
|--------|-----------------------------------------------------------------------|
| ((t))  | Display of the static torque constant.                                |
| 1      | This value cannot be changed.                                         |
|        | Display of the dynamic torque constant.                               |
|        | This value can be changed by $\pm$ 20% to the static torque constant. |

### Change the torque calibration value

- 1. Activate the input box with the 🗸 button.
- 2. Increase/decrease the torque calibration value with the **S** and **D** buttons. Enter each digit of the value individually and confirm with the **S** button. As soon as a digit is confirmed, it is stored.
- 3. To exit the menu, press and hold the **1** button.

### 5.9.9 Accessory

If an accessory is used, one of the buttons is displayed depending on the type:

- 2D Reader: 🕂 > 📖
- Gyroscope: 🕂 > 🝥
- Combi Accessory: 
   Sory:

|  | SW<br>200007 |  |
|--|--------------|--|
|--|--------------|--|

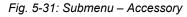

| Symbol  | Description                                                                                             |
|---------|----------------------------------------------------------------------------------------------------|
| []]]]]] | Display of the scanned barcode. The symbol is only displayed if a 2D reader is used.<br>- No function - |

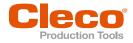

| Symbol | Description                                                                                          |
|--------|----------------------------------------------------------------------------------------------------|
|        | Display of the barcode type. The symbol is only displayed if a 2D reader is used.<br>- No function - |
| X      | Display of the gyroscope angle. The symbol is only displayed if a gyroscope is used.                 |
| SW     | Display of the software version for the accessory.                                                   |
| S/N    | Display of the serial number for the accessory.                                                      |
| HW     | Display of the hardware version for the accessory.                                                   |
| BL     | Display of the bootloader version for the accessory.                                                 |

# 5.10 WLAN communication

In this menu, information about the WLAN connection is to be found. To configure WLAN settings, use the *Cordless RF Configuration* software. See document *P2372JH*.

If the tool is programmed so that WLAN settings are assigned via DHCP, this will appear to the right near the "-" symbol as long as no connection could be established.

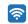

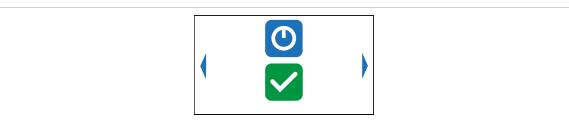

Fig. 5-32: Menu – Communications

| Button | Description                              |
|--------|------------------------------------------|
|        | Activating/deactivating WLAN connection. |

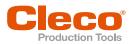

| Button   | Description                                                                                                    |
|----------|----------------------------------------------------------------------------------------------------|
| <b>?</b> | SSID display.                                                                                                    |
|          | <ul> <li>IP address display.</li> <li>If the IP address is assigned twice, the symbol is displayed in the run screen</li> <li>Then change the IP address.</li> <li>Network mask display.</li> </ul> |
| NM       |                                                                                                    |
| GW       | Gateway display.                                                                                                    |
| MAC      | MAC address display.                                                                                                    |
| HN       | Host name display.                                                                                                    |
|          | Display of the IP address of the controller that is actively connected to the tool.                                                                                                    |
| ((1))    | Signal strength in [dBm] display.                                                                                                    |
|          | EAP-TLS certificate display.<br>The symbol is only displayed if EAP-TLS encryption is enabled.                                                                                                    |
|          | Region display.                                                                                                    |

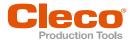

# **EN** 5.10.1 Activating/deactivating WLAN connection

This menu is displayed when the WLAN connection is to be activated or deactivated.

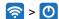

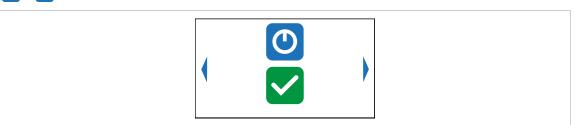

Fig. 5-33: Submenu – Activating/deactivating WLAN connection

Press the 🕑 button to switch between the following options. The visible option is active. A simultaneous WLAN and Bluetooth connection is not possible. As soon as the WLAN connection is activated, the tool disconnects the Bluetooth connection.

| Button | Description                                                                                                    |  |  |
|--------|----------------------------------------------------------------------------------------------------|--|--|
| ×      | <ul> <li>Select this button to cancel the process. Leave the menu press and hold the</li> <li>button.</li> </ul>                                                  |  |  |
|        | Select this button and confirm with the  button to activate/deactivate the WLAN connection.                                                                       |  |  |
|        | A simultaneous WLAN and Bluetooth connection is not possible.<br>As soon as the WLAN connection is activated, the tool disconnects the Bluetooth con-<br>nection. |  |  |

# 5.10.2 Installing EAP-TLS certificate

The EAP-TLS certificate is used for WLAN encryption.

# 🥱 > 🛐

#### Setting up the EAP-TLS certificate on the tool

1. Installing an EAP-TLS certificate on the tool. There are two ways to do this:

- Installation via software update on the tool:
   Using the *LiveWire* Cert software to create a \*. *tma* file from the EAP-TLS certificate and perform a software update, see chapter 5.12.2 Carry Out a Software Update, page 53.
- Installation via external software:
   Install the EAP-TLS certificate to the tool via a \*.tma file. Use the LiveWire Cert software for this, see document P2521JH.
- 2. Parameterize EAP-TLS encryption on the tool. Use the *Cordless RF Configuration* software for this, see *P2372JH*. Configure the following WLAN settings and transfer them to the tool with <Apply>:

| Parameter        | Description                                                                                                    |  |
|------------------|----------------------------------------------------------------------------------------------------|--|
| SSID             | Enter the SSID of the WLAN network name.                                                                                                    |  |
| Encryption       | Select an 802.1x EAP-TLS encryption.                                                                                                    |  |
| Username         | Enter the username and password of the WLAN infrastructure. If not re-                                                                              |  |
| Password         | quired, enter any username and password. The entry has no effect on the WLAN settings. The WLAN settings cannot be transferred to the tool if these |  |
| Confirm password | input fields are empty.                                                                                                    |  |

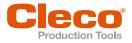

As soon as the EAP-TLS encryption is parameterized, the symbol 🛐 is displayed. The date until the EAP-TLS certificate file is valid, is displayed next to the symbol. The background color of the date indicates its status:

| Color  | Display | Description                                                                                                    |  |
|--------|---------|----------------------------------------------------------------------------------------------------|--|
| White  | Date    | The certificate is valid. A WLAN connection to the network is possible.                                                                     |  |
| White  | "-"     | The date of the certificate is invalid, e.g. 31.02.2020.                                                                                    |  |
| Yellow | Date    | The expiration date has passed and the certificate is no longer valid. A WLAN connection to the network is not possible.                    |  |
| Red    | "-"     | 802.1x EAP-TLS encryption has been configured via the <i>Cordless RF Configuration</i> software, but no certificate has been installed yet. |  |

An EAP-TLS certificate file cannot be uninstalled or transferred to another tool. The EAP-TLS certificate file can only be deleted if the tool is reset to the factory settings.

To use a newer certificate file, install it on the tool. The tool always uses the certificate file with the newest date.

# 5.11 Bluetooth communication

\*

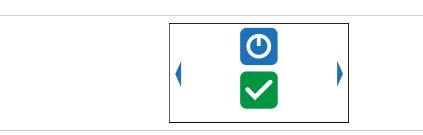

Fig. 5-34: Menu – Bluetooth communication

| Button | Description                                                                                                    |
|--------|----------------------------------------------------------------------------------------------------|
|        | Activating/deactivating Bluetooth.                                                                                                    |
|        | Scanning Bluetooth devices and establishing a Bluetooth connection.                                                                                                    |
| *      | <ul> <li>Display active Bluetooth connection and disconnect Bluetooth connection.</li> <li>The MAC address or the name of the controller is displayed with which the tool is connected via Bluetooth.</li> </ul> |

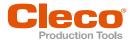

| Button | Description                                                                                                    |  |  |
|--------|----------------------------------------------------------------------------------------------------|--|--|
|        | <ul> <li>Select the node number.</li> <li>The IP address ranges from 192.168.245.101 to 192.168.245.107 and depends on the node number.<br/>Example: Tool 3 has the IP address 192.168.245.103.</li> <li>Ensure that each node number is assigned only once.</li> <li>Up to seven node numbers can be assigned: <ol> <li>Press the  button to activate the input field.</li> <li>Use the arrow keys to increase/decrease the node number.</li> <li>Confirm with the  button.</li> <li>If the node number is assigned twice, the field is highlighted in yellow and the symbol is displayed in the run screen. In this case, change the node number.</li> </ol> </li> </ul> |  |  |
| MAC    | MAC address display of the Bluetooth module.                                                                                                    |  |  |

### 5.11.1 Activating/deactivating Bluetooth

This menu is displayed when Bluetooth is to be activated or deactivated.

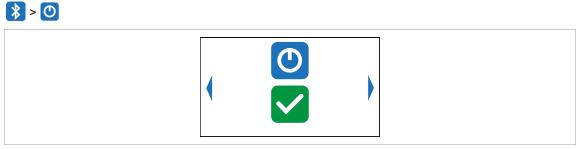

Fig. 5-35: Submenu – Activating/deactivating Bluetooth

Press the 🗸 button to switch between the following options. The visible option is active. A simultaneous WLAN and Bluetooth connection is not possible. As soon as the WLAN connection is activated, the tool disconnects the Bluetooth connection.

| Button       | Description                                                                                                    |  |  |
|--------------|----------------------------------------------------------------------------------------------------|--|--|
| X            | <ul> <li>Select this button to cancel the process. Leave the menu press and hold the</li> <li>button.</li> </ul>                                                  |  |  |
| $\checkmark$ | Select this button and confirm with the  button to activate/deactivate the WLAN connection.                                                                       |  |  |
| <b>X</b>     | A simultaneous WLAN and Bluetooth connection is not possible.<br>As soon as the Bluetooth connection is activated, the tool disconnects the WLAN con-<br>nection. |  |  |

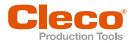

# 5.11.2 Scanning Bluetooth devices

The scan will continue as long as the menu is open.

| <b>*</b> > |             |  |
|------------|-------------|--|
|            | 2 1/1       |  |
|            | mPro_A84484 |  |
|            | -           |  |

Fig. 5-36: Submenu – Scanning Bluetooth devices

| Button | Description                                                                                                    |  |  |
|--------|----------------------------------------------------------------------------------------------------|--|--|
|        | List of all devices detected during scanning.                                                                                                    |  |  |
|        | <ul> <li>All devices with which a Bluetooth connection is possible are displayed. The tool can only connect to a controller of the mPro200GC-AP series.</li> </ul>                                       |  |  |
|        | <ul> <li>Each device is displayed with an icon and the MAC address or name of the device.</li> <li>The controller to which the tool is already connected is highlighted in green in the list.</li> </ul> |  |  |
|        | To establish a Bluetooth connection, select a controller and confirm with the ✔ but-<br>ton, see document P2545KA for details.                                                                           |  |  |
|        | <ul> <li>Yellow background: Connection establishment is ongoing.</li> <li>Green background: Bluetooth connection has been established.</li> </ul>                                                        |  |  |
|        | <ul> <li>Red background: Bluetooth connection failed.</li> </ul>                                                                                                    |  |  |
| X      | Waiting time until a device is found during the scanning process.                                                                                                    |  |  |

# 5.11.3 Disconnect Bluetooth connection

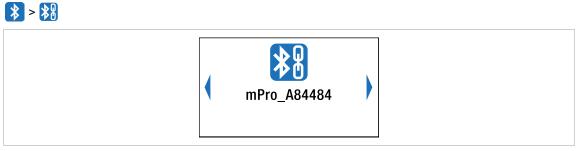

Fig. 5-37: Submenu – Disconnect Bluetooth connection

- 1. Press the 🕑 button to open the submenu with the following options. The visible option is active.
- 2. Press the arrow keys to switch between the options.
- 3. Confirm the selection with the 🕑 button.

| Button | Description                                                                                                    |  |  |
|--------|----------------------------------------------------------------------------------------------------|--|--|
| ×      | <ul> <li>Press to cancel the process.</li> <li>The Bluetooth connection to the device is not interrupted.</li> <li>The <i>Disconnect Bluetooth connection</i> menu is exited.</li> </ul> |  |  |

Button

i

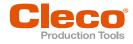

# Description

- Press to disconnect the Bluetooth connection.
- > The Bluetooth connection to the device is interrupted.
  - > The Disconnect Bluetooth connection menu is exited.

# 5.12 Utility

|  | i |  |
|--|---|--|
|  |   |  |

### Fig. 5-38: Menu – Utility

| Button | Description                       |
|--------|-----------------------------------|
| i      | Display of the software versions. |
| 5      | Reset to factory settings.        |
|        | Switch off tool.                  |

# 5.12.1 Displaying the software version

# *i* > *i*

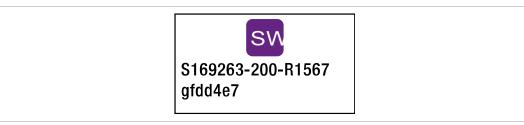

Fig. 5-39: Submenu – Displaying the software version

• Use the arrow keys to switch between the menu items.

| Symbol | Description                                              |
|--------|----------------------------------------------------------|
| SW     | Display of the software version for the measuring board. |

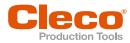

| • • •  |                                                                                                    |
|--------|----------------------------------------------------------------------------------------------------|
| Symbol | Description                                                                                                    |
| OS     | Display of the software version for the operating system.                                                                            |
|        | Display of the software version for the servo.                                                                                       |
| DIS    | Display of the software version for the display.                                                                                     |
| DBS    | Display of the version for the display bootstrap.                                                                                    |
| DFS    | Display of the version for the display failsafe.                                                                                     |
| HW     | Display of the hardware version and revision.<br>Example: 1.3<br>Hardware version: 1<br>Hardware revision: 3                         |
|        | Display of the software version of mPro Connect.<br>This symbol is only displayed if mPro Connect software is installed on the tool. |

#### 5.12.2 **Carry Out a Software Update**

Carry out the software update via a WLAN connection using the Cordless RF Configuration software.

- 1. Switch the tool on.
- Install the Cordless RF Configuration software, see document P2372JH. 2.
- Make sure that the WLAN settings on the tool are configured so that the software update can be per-3. formed via a WLAN connection.
- Activate the TCP/IP direct interface in the Communication with tool ab and enter the IP address of the 4. tool.
- 5. Open the Tool identification tab.
- To change the software on the tool, press <Software Update>. 6.
- 7. Confirm the following messages with <ja>.
- Select the appropriate \*. tma file with the selection dialog. 8.

|   | Note                                                                                                    |
|---|----------------------------------------------------------------------------------------------------|
|   | Do not switch off the system after software update is completed.                                                                          |
| - | The update can take up to three and a half minutes.                                                                                       |
| 1 | Wait until the software update is completely finished. As soon as SW update done! is displayed, the software update starts in background. |

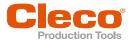

| RF Settings v1.4.2.13320: Tool serial: CTWHP101<br>Communication with tool Tool identification<br>Starting Software update:<br>Wersion : 5168233-208 Build date: 669.28 Progress : 6X.18X28X38X48X58X68X.<br>> - 78X88X98X198X<br>SU update done! | - X           |  |
|----------------------------------------------------------------------------------------------------|---------------|--|
| Q Identify                                                                                                    | V OK X Cancel |  |

Fig. 5-40: Update process

> The software update is finished when the tool restarts.

# 5.12.3 Resetting to factory settings

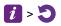

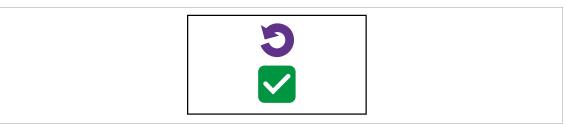

Fig. 5-41: Submenu – Resetting to factory settings

| Button       | Description                                                                                                    |
|--------------|----------------------------------------------------------------------------------------------------|
| X            | <ul> <li>Press and hold the  button to cancel the process.</li> <li>The tightening results and the torque graphs are not deleted.</li> </ul>                                                          |
| $\checkmark$ | <ul> <li>Press to reset the tool to factory settings.</li> <li>All the settings of the tool and the archive are deleted.</li> <li>The <i>Resetting to factory settings</i> menu is exited.</li> </ul> |

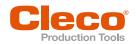

# 6 Tightening sequence

In the FastApps mode, there is a choice between two tightening sequences:

#### Torque shutoff: Sequence 31 torque controlled, extended monitoring

Shut-off torque-controlled tightening sequence with torque and angle check.

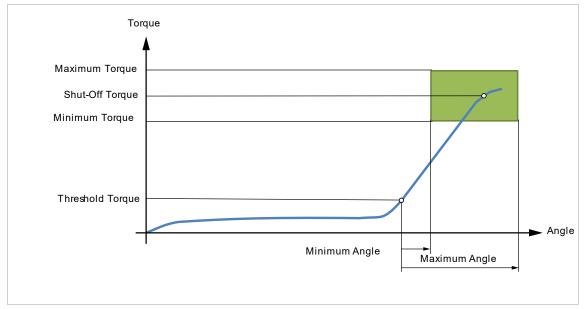

Fig. 6-1: Representation of torque shutoff

#### Angle shutoff: Sequence 51 angle-controlled, extended monitoring

Shut-off angle-controlled tightening sequence with angle and torque check.

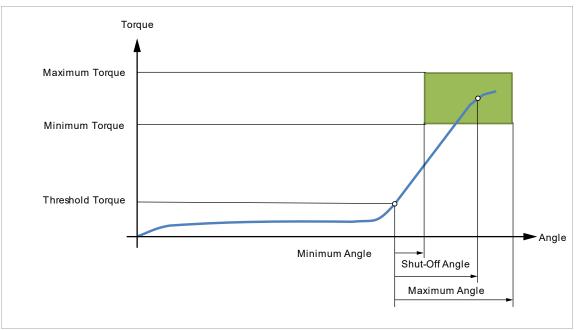

Fig. 6-2: Representation of angle shut-off

The following description applies to both tightening sequences.

For the speed, select a second speed parameter *Final Speed*. The behavior at the Final Speed is different in FastApps and mPro mode:

- FastApps mode: If the *Final Speed* is programmed, the speed immediately changes from the start speed to the final speed up to the maximum torque.
- mPro mode: If the *Final Speed* is programmed, the speed is reduced from the starting speed to the final speed starting from the threshold torque to the maximum torque.

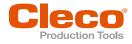

The final speed must be lower than the standard speed.

The angle counting starts when the *Threshold Torque* is reached.

After switching off via the *Shut-Off Torque/Shut-Off Angle*, the torque that develops or the associated angle is compared with the *Minimum/Maximum Torque* and the *Minimum/Maximum Angle* and evaluated OK/NOK accordingly.

The following parameters can be programmed in the particular FastApp configuration, see chapter 5.7 FastApps menu, page 27.

| Parameter                          | Description                                                                                                    | Range of values      | Abbrev.         |
|------------------------------------|----------------------------------------------------------------------------------------------------|----------------------|-----------------|
| Speed                              | Speed selection: In the range of the<br>maximum speed specified in the tool<br>constants, with validity at the begin-<br>ning of the sequence up to the thresh-<br>old torque (mPro mode)/Speed<br>threshold (FastApps mode).<br>Begin: With tool start | ± Maximum speed      | n (rpm)         |
|                                    | End:                                                                                                    |                      |                 |
|                                    | <ul> <li>Threshold Torque (mPro mode)</li> <li>Speed threshold (FastApps mode).</li> </ul>                                                                                                    |                      |                 |
| Speed Threshold (rpm) <sup>1</sup> | Speed when the maximum torque is reached. Must be less than the starting <i>Speed</i> sein.                                                                                                    | ± Maximum speed      | n2              |
|                                    | <b>FastApps-Modus</b><br>As soon as the speed threshold is<br>reached, the speed is reduced from<br>the starting speed to the final speed at<br>the maximum torque. With increasing<br>torque, the speed drops.                                         |                      |                 |
|                                    | Begin: From the Speed Threshold<br>Torque<br>Ende: Shut-Off Torque                                                                                                    |                      |                 |
|                                    | <b>Pro mode</b><br>In mPro mode, the parameterization<br>of the controller is valid.                                                                                                    |                      |                 |
| Maximum Angle                      | Upper limit of attained angle.                                                                                                    | 0 9 999              | AngMax<br>(deg) |
| Maximum Torque                     | Upper limit of attained torque.                                                                                                    | 0 1,2 x MD capacity  | TqMax           |
| Minimum Angle                      | Lower limit of attained angle.                                                                                                    | 0 9 999              | AngMin<br>(deg) |
| Minimum Torque                     | Lower limit of attained torque.                                                                                                    | 0 TQ Shut-Off Torque | TqMin           |
| Threshold Torque                   | Beginning of angle counting.                                                                                                    | 0 TQ capacity        | TqTh            |
| Shut-Off Torque                    | Valid monitoring torque during the                                                                                                    | 0 TQ capacity        | TqP             |
| Shut-Off Angle                     | tightening process. If the monitoring torque is exceeded, the drive stops immediately.                                                                                                    | 0 9 999              | AP (deg)        |

<sup>&</sup>lt;sup>1</sup> The maximum torque is not normally reached. The torque shutoff value is less than the maximum torque. Therefore, it is not completely regulated to the final speed.

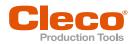

# 7 Troubleshooting

# 7.1 Messages on the Display

### Messages shown on the runscreen

| Symbol   | Possible cause                                                                                                    | Measure                                                                            |
|----------|----------------------------------------------------------------------------------------------------|------------------------------------------------------------------------------------|
|          | If WLAN is used, the IP address is assigned twice.                                                                                       | <ul> <li>Change the IP address.</li> </ul>                                         |
|          | If Bluetooth is used, the node number is as-<br>signed twice.                                                                            | <ul> <li>Change the node number.</li> </ul>                                        |
| Ø        | The tool is locked because the time, which<br>the tool is allowed to work in offline mode,<br>has expired.                               | <ul> <li>Reconnect the control and the tool.</li> </ul>                            |
|          | The tool is locked until a new workpiece ID or barcode is scanned.                                                                       | ► Scan barcode.                                                                    |
| [111]    | The tool is locked as long as the scanned barcode is being processed.                                                                    | <ul> <li>Wait until the barcode is processed.</li> </ul>                           |
|          | The tool is locked because there is no job for the next rundown.                                                                         | <ul> <li>Select application/batch.</li> </ul>                                      |
|          | This message appears only when a tubenut<br>is used.<br>With the next rundown, the tubenut opens.                                        | <ul> <li>Perform the next rundown.</li> </ul>                                      |
| [III]    | The tool is locked because the barcode is<br>expected and the time, which the tool is al-<br>lowed to work in offline mode, has expired. | <ul> <li>Reconnect the control and the tool.</li> </ul>                            |
| C¢D      | The tool is locked because the battery has reached the undervoltage limit.                                                               | <ul> <li>Change the battery.</li> </ul>                                            |
| ¢.       | The tool is locked because no tightening pa-<br>rameters are available.                                                                  | <ul> <li>Parameterize parameters in the ap-<br/>plication/batch.</li> </ul>        |
| <b>e</b> | The tool is locked because the maximum number of NIO results has been exceeded, see <i>P2280PM</i> (Reject Release).                     | <ul> <li>Use counterclockwise rotation or set<br/>Reject Release input.</li> </ul> |
| 6        | The tool is locked by the controller.                                                                                                    | Check the error message in the run screen on the controller.                       |

### Messages shown on the display

| Symbol | Possible cause                                                                                                    | Measure                                                                                                    |
|--------|----------------------------------------------------------------------------------------------------|----------------------------------------------------------------------------------------------------|
|        | Warning that the battery has reached the<br>undervoltage limit. The symbol is displayed<br>until the Linking group is completed. Then<br>the tool is locked.                                                                                                    | <ul> <li>Confirm the warning with the<br/>key. A further message appears<br/>when the battery needs to be<br/>changed.</li> </ul>                   |
| *      | Warning that the warning threshold before maintenance has been reached.                                                                                                    | Confirm the warning with the<br>key. A further message appears<br>when the maintenance counter is<br>reached, and the tool must be main-<br>tained. |
|        | Warning that tightening in counterclockwise<br>rotation is not allowed. This occurs if the op-<br>tion Allowed After NOK is selected on the<br>control under Navigator > Advanced > Tool<br>Group > Evaluation and Backoff > Back-Off<br>Mode for all Applications and Linking Steps. |                                                                                                    |

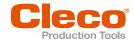

| Symbol | Possible cause                                                                                                    | Measure                                                                                                    |
|--------|----------------------------------------------------------------------------------------------------|----------------------------------------------------------------------------------------------------|
| ÷      | The tool is connected to a laptop/PC via a Micro-B USB cable.                                                                                                    |                                                                                                    |
| *      | The tool is locked because maintenance is required.                                                                                                    | <ul> <li>Confirm the warning with the<br/>key and send the tool to a Sales &amp;<br/>Service Center for maintenance, see<br/>reverse side.</li> </ul> |
| X      | Communication between measuring card and LCD interrupted.                                                                                                    | <ul> <li>The tool automatically performs a re-<br/>start. Wait until the tool has re-<br/>started.</li> </ul>                                         |
|        | No CID available.                                                                                                    | ► Insert Cleco CID.                                                                                                    |
|        | CID not inserted correctly.                                                                                                    | <ul> <li>Insert Cleco CID correctly.</li> </ul>                                                                                                    |
|        | No signed CID.<br>> CID is invalid.                                                                                                    | ► Use Cleco CID.                                                                                                    |
| Cleco  | CID is damaged.                                                                                                    | ► Replace CID.                                                                                                    |
| Ø      | Software is not available or damaged.                                                                                                    | <ul> <li>Perform software update.</li> </ul>                                                                                                    |
|        | The software on the CID is not compatible<br>with the hardware of the tool.<br>The message is displayed for tools with<br>hardware version 2 if the software version<br>on the CID is ≤ 220. In this case, the mes-<br>sage appears every time the tool is started<br>until compatible software is installed.<br>If the message is confirmed with the<br>key, the tool can still be used with the soft-<br>ware version installed on the tool. | Install compatible software.                                                                                                    |

# 7.2 Error messages

### Error messages for shut-off cause

| Error message | Description                                       |  |
|---------------|---------------------------------------------------|--|
| A<            | Angle too small                                   |  |
| A>            | Angle too large                                   |  |
| AW<           | Too few graphic values recorded for an evaluation |  |
| BLOC          | Tightened on block                                |  |
| CAL           | Torque encoder calibration error                  |  |
| ENC           | Angle encoder error                               |  |
| Error         | Error occurred                                    |  |
| IIT           | Requested motor output is too high                |  |
| IP            | Error output section, excessive current           |  |
| IRED          | Current/TQ redundant                              |  |
| JUM           | Error due to the socket slipping off              |  |
| MBO>          | Torque has exceeded top evaluation torque         |  |
| MBU<          | Torque has fallen below bottom evaluation torque  |  |

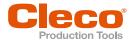

| Error message | Description                                                                                                    |
|---------------|----------------------------------------------------------------------------------------------------|
| MDSI          | Safety torque exceeded                                                                                                    |
| NOK           | Rundown is not ok                                                                                                    |
| OFF           | Torque encoder offset error                                                                                                    |
| ОК            | Rundown is ok                                                                                                    |
| RC            | Rundown terminated by interruption of the start signal                                                                                  |
| SS>           | Max. number of cycles for stick-slip exceeded                                                                                           |
| SST           | Too many stick-slip edges                                                                                                    |
| ТМАХ          | Canceled by exceeding the max. time                                                                                                    |
| TQ<           | Torque too low                                                                                                    |
| TQ>           | Torque too high                                                                                                    |
| TTT<          | Time that may lapse after threshold torque maximum. If this time is exceeded, there is a shut-off with this error message.              |
| TTT>          | Time that must pass in the Shut-Off Value after threshold torque minimum is reached. If the time is less, this error message is output. |

### Error messages of the gyroscope

| Error message | Possible cause                                    | Measure                                                                                                    |
|---------------|---------------------------------------------------|----------------------------------------------------------------------------------------------------|
| GAE           | Invalid angle value re-<br>turned from gyroscope. | ► Contact a <i>Sales &amp; Service Center</i> , see reverse.                                                            |
| GAEX          | Tool rotated more than ±180°.                     | Don't rotate tool not more than ±180°.                                                                                  |
| GARE          | Tool moved too fast, angle rate too high.         | Move the tool slower while tightening.                                                                                  |
| GCOM          | Internal communication er-<br>ror                 | <ul> <li>Check gyroscope contact. If error occurs again<br/>contact Sales &amp; Service Center, see reverse.</li> </ul> |
| GVE           | Supply voltage too high or too low                | <ul> <li>Contact a Sales &amp; Service Center, see reverse.</li> </ul>                                                  |

# Error messages, software updates and data storage

| Error message | Description                           | Measure                                                                                                    |
|---------------|---------------------------------------|----------------------------------------------------------------------------------------------------|
| E1            | Export script not available.          | <ul> <li>Try to export the script two to three times.</li> <li>If the error message continues to occur, perform a software update.</li> </ul> |
| E2            | Error during export.                  | <ul><li>Insert SD card.</li><li>Check SD card for errors.</li></ul>                                                                           |
| E3            | Error while writing the ar-<br>chive. | <ul> <li>Check SD card for errors.</li> </ul>                                                                                                 |
| E10           | Software update script not available. | <ul> <li>Try two to three times to perform the software up-<br/>date</li> </ul>                                                               |
| E50           | Crash during software up-<br>date.    | If the error message continues to occur, contact a<br>Sales & Service Center, see reverse                                                     |
| E99           | Timeout on startup expired.           | ► Insert SD card.                                                                                                    |
| E110          | No compatible update packages found.  | Make sure there is the right *.tma file selected.                                                                                             |
| E200          | Several *. tma files available.       | Select only one *.tma file.                                                                                                    |
| E210          | No compatible update packages found.  | Make sure there is the right *.tma file selected.                                                                                             |

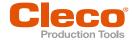

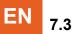

# Tool problems

| Problem                                                              | Possible cause                                                                | Me             | asure                                                                                                    |
|----------------------------------------------------------------------|-------------------------------------------------------------------------------|----------------|----------------------------------------------------------------------------------------------------|
| Tool does not start.                                                 | No speed programmed.                                                          |                | Check Linking group. In the mPro mode, select <i>Navigator&gt; Standard</i> or <i>Navigator&gt; Basic</i> .                                                                                           |
|                                                                      |                                                                               | ►              | Check FastApps. In the FastApps mode:                                                                                                    |
|                                                                      | Controller is waiting for tool enablement.                                    | ►              | Enable the input <i>Tool Enable</i> or, if not re-<br>quired, deactivate <i>Tool Enable</i> .                                                                                                    |
|                                                                      | Fast-Apps mode disabled.                                                      | ►              | Enable FastApps mode: C > C 1 > O.                                                                                                    |
|                                                                      | Self-identification data are                                                  | Acc            | cept Tool Settings again:                                                                                                    |
|                                                                      | not recognized after tool change.                                             | 1.<br>2.<br>3. | Navigator > Tool Setup.<br>Select the line with the tool.<br>Select Tool Settings> Accept.                                                                                                    |
| Tool not recognized.                                                 | Software is incorrect.                                                        | •              | Check controller and measuring card soft-ware.                                                                                                    |
|                                                                      | FastApps mode is acti-<br>vated.                                              | •              | Disable FastApps mode to connect to the controller.                                                                                                    |
|                                                                      | Tool is defective.                                                            | ►              | Change tool.                                                                                                    |
| Tool doesn't start with                                              | With counterclockwise ro-                                                     | Par            | ameterize Speed left rotation                                                                                                    |
| counterclockwise rotation activated.                                 | tation, parameter for speed is set to 0 <sup>1</sup> /min.                    |                | Select on the controller <i>Navigator</i> > <i>Stand-</i><br><i>ard</i> > <i>Tool Groups</i> > <i>Settings For Speed</i><br><i>Left Rotation</i> .                                                    |
| Work light disabled.                                                 | Disabled by parameter set-<br>ting.                                           | •              | Parameterize the tool light on the control-<br>ler screen: <i>Navigator&gt; Advanced &gt; Tool</i><br><i>Group &gt; Extended Tool Settings</i> .                                                      |
|                                                                      |                                                                               | ►              | To activate the work light: 🚺 > 📂                                                                                                    |
| Tool shuts off prematurely.                                          | Operator releases start<br>trigger before the controller<br>stops the tool.   | •              | Make sure that the operator keeps the start trigger pressed throughout the entire sequence.                                                                                                    |
|                                                                      | The fastening time ex-<br>ceeds the standard time of<br>10 seconds.           | •              | Increase the fastening time.                                                                                                    |
|                                                                      | Tool exceeds the angle setpoint.                                              | •              | Check the fastening sequence to ensure<br>that the torque shutoff value and/or angle<br>setpoint are correct. Adjust as necessary.<br>Check whether the fastening joint has<br>changed significantly. |
| Control menu on tool is not<br>enabled or only partially<br>enabled. | Disabled by parameter set-<br>ting.                                           | ►              | To enable the control menu: 💽 > 🗐                                                                                                    |
| No-load speed not reached.                                           | Battery voltage is too low.                                                   | ►              | Use a fully charged battery.                                                                                                    |
| Expected number of run-                                              | Battery is not fully charged.                                                 | ►              | Use fully charged battery.                                                                                                    |
| downs is not achieved with<br>one charge of the battery.             | The warning threshold for<br>undervoltage is not set to<br>the minimum value. | •              | Reduce the Undervoltage (V) on the con-<br>trol screen: <i>Navigator</i> > <i>Tool Setup</i> > <i>Tool</i><br><i>Settings</i> > <i>Others</i> > <i>Low Level</i> [V].                                 |
|                                                                      |                                                                               | ►              | To set the warning threshold: 🜔 > 💋                                                                                                    |

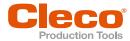

| Problem                 | Possible cause                                                                         | Measure                                                                                                    |
|-------------------------|----------------------------------------------------------------------------------------|----------------------------------------------------------------------------------------------------|
|                         | High torque is needed dur-<br>ing a fastening sequence,<br>e.g., for coated fasteners. | If a high torque is needed for a longer period of<br>time, e.g., for several turns, the number of run-<br>downs that can be achieved with one battery<br>charge will be significantly reduced.                                                                                                    |
|                         | Battery has too many charging cycles.                                                  | After 800 charging cycles, the capacity is reduced to approx. 60%.                                                                                                    |
| Software does not boot. | Error in the main software.                                                            | <ul> <li>Press the following keys:</li> <li>Image: A start of the start of the start of</li></ul> |
|                         |                                                                                        | <ul> <li>Use recovery SD card. Contact Sales &amp;<br/>Service Center, see back page.</li> </ul>                                                                                                    |
| Barcode is not read.    | Barcode is damaged.                                                                    | ► Use another barcode.                                                                                                    |
|                         | Wrong barcode type is used.                                                            | <ul> <li>Use another barcode.</li> </ul>                                                                                                    |
|                         | Wrong barcode type is pro-<br>grammed.                                                 | <ul> <li>Unlock the barcode type used.</li> </ul>                                                                                                    |

# 7.4 WLAN data communication problems

| WLAN data communication | problems between | controller and access point |
|-------------------------|------------------|-----------------------------|
|                         |                  |                             |

| Problem                                                                                                    | Possible cause                                              | Measure                                                                                                    |
|----------------------------------------------------------------------------------------------------|-------------------------------------------------------------|----------------------------------------------------------------------------------------------------|
| No communication be-<br>tween the controller/service<br>PC and access point. Ap-<br>plies only to WLAN infra-<br>structure customers. | IP address and subnet<br>mask are not in the same<br>range. | <ul> <li>Without network administration, it is necessary for the IP address and subnet mask for the mPro200GC and the base station to be in the same range.</li> <li>1. Use the same subnet mask for both.</li> <li>2. For the IP address, use the same first three numbers, e.g., <ul> <li>IP address for the controller:</li> <li>192.168.1.xxx</li> <li>IP address for the base station:</li> <li>92.168.1.xxx</li> <li>Subnet mask: 255.255.255.0</li> </ul> </li> </ul> |

### WLAN data communication problems between tool and access point

| Problem                                                                                                    | Possible cause                                                                              | Measure                                                                                                    |
|----------------------------------------------------------------------------------------------------|---------------------------------------------------------------------------------------------|----------------------------------------------------------------------------------------------------|
| The tool can not connect<br>with the access point.<br>Indicator:<br>Signal strength at tool is al-<br>ways "-".<br>The tool does not appear in<br>the list of connected cli-<br>ents. | Tool not yet parameterized with the correct WLAN settings.                                  | Parameterize WLAN settings in the con-<br>troller and with the Cordless RF Con-<br>figuration PC software. See Document<br>P2545KA.                                                                                                 |
|                                                                                                    | WLAN settings are differ-<br>ent for the tool and the ac-<br>cess point.                    | Use the Cordless RF Configuration<br>PC software to check whether the WLAN<br>settings for the tool match the settings of                                                                                                    |
|                                                                                                    | Encryption settings are not<br>selected correctly.<br>Password is entered incor-<br>rectly. | the access point (SSID, encryption, net-<br>work key).                                                                                                    |
|                                                                                                    | Incorrect WLAN channel                                                                      | Select another channel.                                                                                                    |
|                                                                                                    |                                                                                             | <ol> <li>Select the channel on the controller: Util-<br/>ity &gt; Cordless Tools.</li> <li>Select the channel with the Cordless RF<br/>Configuration PC software. The same<br/>channel must be set as on the controller.</li> </ol> |

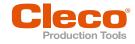

| Problem                                                               | Possible cause                                                                                             | Measure                                                                                                    |
|-----------------------------------------------------------------------|----------------------------------------------------------------------------------------------------|----------------------------------------------------------------------------------------------------|
| No WLAN data communi-<br>cation between the control-<br>ler and tool. | The IP address of the tool is not correctly entered in the controller.                                     | <ol> <li>Check on the control screen: Navigator &gt;<br/>Tool Setup, whether the IP address of the<br/>tool has been entered in the box Type.</li> <li>Otherwise, mark the line and <edit>.</edit></li> </ol>                                                                                                    |
|                                                                       |                                                                                                    | IP address of tool – see Tool in submenu<br>WLAN communication.                                                                                                    |
|                                                                       | Tool is already assigned to another controller.                                                            | <ul> <li>Check the WLAN settings and make sure<br/>that the WLAN settings for the controllers<br/>are different.</li> </ul>                                                                                                    |
|                                                                       |                                                                                                    | Applies only to WLAN infrastructure customers:                                                                                                    |
|                                                                       |                                                                                                    | Check whether another controller already<br>has a connection to this tool. In other<br>words, another controller is using the same<br>IP address.                                                                                                    |
| IP address cannot be pinged.                                          | IP address already exists<br>in the network. In this case,<br>the tool will not establish a<br>connection. | <ul> <li>Check the physical connection (RSSI values): &gt; ;</li> <li>Check the assigned IP address.</li> </ul>                                                                                                    |
| Occasional interruptions in WLAN data communica-<br>tion.             | Distance between the ac-<br>cess point and the tool is<br>too great.                                       | <ol> <li>Check signal strength at tool in the submenu Signal Strength: &gt; <sup>5</sup></li> <li>If necessary, reduce the distance between the access point and the tool.</li> </ol>                                                                                                    |
|                                                                       | Excessive data traffic on<br>WLAN network.                                                                 | Reduce data traffic on WLAN network.                                                                                                    |
|                                                                       |                                                                                                    | <ol> <li>On the Basic control screen, increase the<br/>Trigger: Navigator &gt; Basic Application<br/>Builder &gt; Trigger Torque.</li> <li>Disable the torque graph data transmission<br/>on Navigator &gt; Advanced &gt; Controller &gt;<br/>General &gt; Trace Recording. For this, select<br/>the entry Record in the column Off.</li> </ol> |

### WLAN data communication problems between controller and tool

# 7.5 Bluetooth data communication problems

#### Bluetooth data communication problems between controller and tool

| Problem                                       | Possible cause                                                                           | Measure                                                                                                    |
|-----------------------------------------------|------------------------------------------------------------------------------------------|----------------------------------------------------------------------------------------------------|
| The tool can not connect with the controller. | Controller is not visible.                                                               | Make sure that the Bluetooth function is activated on the controller.                                                                                                    |
|                                               | The controller is not displayed in the <i>Scanning</i><br><i>Bluetooth devices</i> menu. | <ul> <li>Make sure that the Bluetooth function is activated on the controller.</li> <li>Check that the controller is visible with another tool.</li> </ul>                                                                                                    |
|                                               | Establishing a Bluetooth connection fails.                                               | <ul> <li>Note that the tool can only connect to an mPro200GC series controller.</li> <li>Retry to establish a Bluetooth connection.</li> <li>Restart the tool and try to establish the Bluetooth connection again.</li> <li>Restart the controller and try to establish the Bluetooth connection again.</li> </ul> |
|                                               | The node number is as-<br>signed twice.                                                  | Make sure that each node number is as-<br>signed only once. Note that only seven<br>nodes are possible.                                                                                                    |
|                                               | The wrong IP address is used for the tool on the controller.                             | <ul> <li>Make sure that the tool has been installed<br/>on the controller with the correct IP ad-<br/>dress.</li> </ul>                                                                                                    |

# Cleco Production Tools

# Index

#### 2

| 2D Reader |  |
|-----------|--|
|           |  |

#### Α

| A                 |        |
|-------------------|--------|
| Access point      | 15     |
| Accessory         | 45     |
| Advanced settings | 31     |
| AN                | 6      |
| Angle             |        |
| maximum           | 32     |
| minimum           | 32     |
| angle shutoff     | 29     |
| Angle shutoff     | 31, 55 |
| Angle test        | 41     |
| Арр               | 6      |
|                   |        |

### В

| Batch<br>Block Angle Detection<br>Bluetooth |    |
|---------------------------------------------|----|
| activate                                    |    |
| connect<br>deactivate                       | 50 |
| disconnect<br>scan                          |    |

#### С

| Calibration value         | 43 |
|---------------------------|----|
| Change mode               | 21 |
| CID                       | 21 |
| change                    | 10 |
| Confirmation button       | 7  |
| Counterclockwise rotation | 26 |
| Counters status           | 44 |

#### D

| Date                  | 34     |
|-----------------------|--------|
| Diagnostics           | 39     |
| Direction of rotation | 28, 30 |

#### E

| EAP-TLS certificate | 48 |
|---------------------|----|
| EAP-TLS certificate | 47 |
| Error message       |    |
| data storage        | 59 |
| gyroscope           | 59 |
| Shut-off cause      | 58 |
| software update     | 59 |
|                     |    |

#### F

| Factory settings54 | 4 |
|--------------------|---|
| FastApps           |   |
| configure          | 8 |
| lock               | 9 |

| menu          |               |
|---------------|---------------|
| reset         |               |
| select        |               |
| FastApps mode | 7, 21, 24, 27 |
| Final Speed   |               |

### G

| Gateway4   | 7 |
|------------|---|
| Gyroscope4 |   |

## н

| Hardware version | 53 |
|------------------|----|
| Host name        | 47 |

# <u>I</u>\_\_\_\_\_

| Install tool | 19 |
|--------------|----|
| IP address   | 47 |
| controller   | 47 |
| twice        | 47 |

# L\_\_\_\_\_

| Linking | g group | 39 |
|---------|---------|----|
|---------|---------|----|

### М

| MAC address         |              |
|---------------------|--------------|
| MAC addresse        |              |
| Maintenance counter |              |
| Menu lock           |              |
| mPro Connect        |              |
| mPro mode7          | , 21, 24, 27 |

# Ν

| Navigation buttons | 7  |
|--------------------|----|
| Network mask       |    |
| Node number        | 50 |
| NOK                | 6  |

### 0

ОК.....6

#### Р

| R          |    |
|------------|----|
| enter      |    |
| deactivate |    |
| change     |    |
| PIN        |    |
| change     | 20 |
| Parameter  |    |

| reset      | 54 |
|------------|----|
| Run screen | 24 |
|            |    |
| S          |    |

| Screen brightness | 34 |
|-------------------|----|
|                   | 5  |

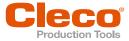

| Selecting button    | 20 |
|---------------------|----|
| Settings            | 33 |
| Shut-off properties |    |
| Signal strength     | 47 |
| Software update     |    |
| Software version    |    |
| Speed               |    |
| Final Speed         | 32 |
| Speed Threshold     |    |
| Speed test          | 41 |
| SSID                | 47 |
| Start Speed         | 29 |
| Status indication   | 25 |
| Switch off          |    |
| Switching off       | 20 |
| Switching on        |    |
| System layout       |    |
|                     |    |

# Т

| Threshold Torque    | 29, 32 |
|---------------------|--------|
| Tightening sequence | 55     |
| Tightening strategy | 31     |
| Time                | 34     |
| Tool data           | 11     |
| Tool light          | 35     |
| Torque              |        |

| maximum                  |   |
|--------------------------|---|
| minimum                  |   |
| unit                     |   |
| Torque calibration value |   |
| torque shutoff           |   |
| Torque shutoff           |   |
| Torque test              |   |
| TQ                       | 6 |
| TQ calibration value     |   |

#### U

| Undervoltage limit | 43 |
|--------------------|----|
| USB connection     | 8  |
| Utility            | 52 |

# V

# W

| WLAN AP Configuration<br>WLAN connection | 15 |
|------------------------------------------|----|
| activate                                 | 48 |
| deactivate                               | 48 |
| WLAN setting                             | 17 |

# **POWER TOOLS SALES & SERVICE CENTERS**

Please note that all locations may not service all products.

Contact the nearest Cleco® Sales & Service Center for the appropriate facility to handle your service requirements.

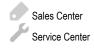

# NORTH AMERICA | SOUTH AMERICA

DETROIT, MICHIGAN Apex Tool Group 2630 Superior Court Auburn Hills, MI 48236 Phone: +1 (248) 393-5644 Fax: +1 (248) 391-6295

# LEXINGTON,

#### SOUTH CAROLINA Apex Tool Group 670 Industrial Drive Lexington, SC 29072 Phone: +1 (800) 845-5629 Phone: +1 (919) 387-0099 Fax: +1 (803) 358-7681

MEXICO Apex Tool Group Vialidad El Pueblito #103 Parque Industrial Querétaro Querétaro, QRO 76220 Mexico Phone: +52 (442) 211 3800 Fax: +52 (800) 685 5560

# EUROPE | MIDDLE EAST | AFRICA ·

### ENGLAND

Apex Tool Group UK C/O Spline Gauges Piccadilly, Tamworth Staffordshire B78 2ER United Kingdom Phone: +44 1827 8727 71 Fax: +44 1827 8741 28

#### FRANCE

Apex Tool Group SAS 25 Avenue Maurice Chevalier - ZI 77330 Ozoir-La-Ferrière France Phone: +33 1 64 43 22 00 Fax: +33 1 64 43 17 17

#### GERMANY Apex Tool Group GmbH Industriestraße 1 73463 Westhausen Germany Phone: +49 (0) 73 63 81 0 Fax: +49 (0) 73 63 81 222

HUNGARY Apex Tool Group Hungária Kft. Platánfa u. 2 9027 GyörHungary Phone: +36 96 66 1383 Fax: +36 96 66 1135

# ASIA PACIFIC-

AUSTRALIA Apex Tool Group 519 Nurigong Street, Albury NSW 2640 Australia Phone: +61 2 6058 0300 CHINA Apex Power Tool Trading (Shanghai) Co., Ltd. 2nd Floor, Area C 177 Bi Bo Road Pu Dong New Area, Shanghai China 201203 P.R.C. Phone: +86 21 60880320 Fax: +86 21 60880298

#### INDIA

Apex Power Tool Trading Private Limited Gala No. 1, Plot No. 5 S. No. 234, 235 & 245 Indialand Global Industrial Park Taluka-Mulsi, Phase I Hinjawadi, Pune 411057 Maharashtra, India Phone: +91 020 66761111

#### JAPAN

Apex Tool Group Japan Korin-Kaikan 5F, 3-6-23 Shibakoen, Minato-Ku, Tokyo 105-0011, JAPAN Phone: +81-3-6450-1840 Fax: +81-3-6450-1841

#### KOREA

Apex Tool Group Korea #1503, Hibrand Living Bldg., 215 Yangjae-dong, Seocho-gu, Seoul 137-924, Korea Phone: +82-2-2155-0250 Fax: +82-2-2155-0252

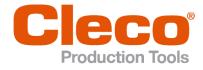

Apex Tool Group, LLC Phone: +1 (800) 845-5629 Phone: +1 (919) 387-0099 Fax: +1 (803) 358-7681 www.ClecoTools.com www.ClecoTools.de